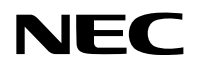

# 프로젝터 PV800UL-W/PV800UL-B PV710UL-W/PV710UL-B

# 사용자 매뉴얼

모델 번호 NP-PV800UL-W/NP-PV800UL-B/NP-PV710UL-W/NP-PV710UL-B

# 목차

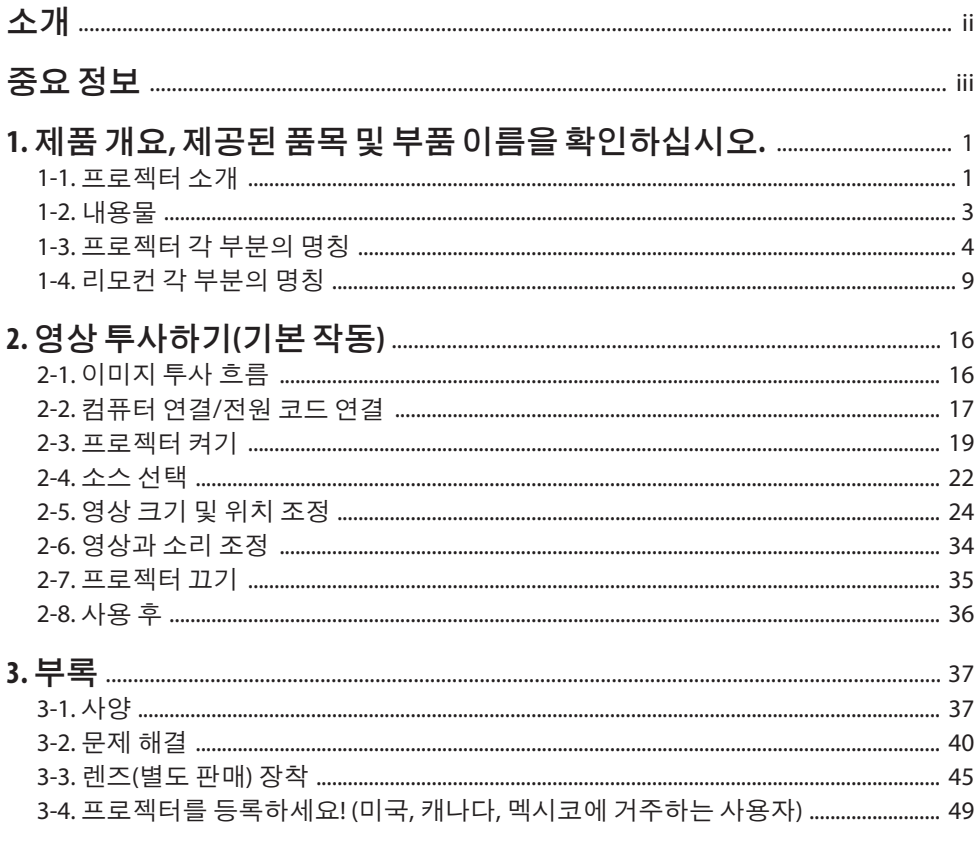

# <span id="page-2-0"></span>소개

NEC 프로젝터를 구입해 주셔서 감사합니다.

이프로젝터는컴퓨터, 영상장치등에연결하여이미지를선명하게스크린에투사할수있습니다. 프로젝터를 사용하기 전에 본 매뉴얼을 주의 깊게 읽으십시오.

작동에의심이가는경우또는프로젝터에결함이있다고생각되는경우본매뉴얼을읽으십시오. 설치 설명서(영어)는 설치, 조정, 유지 보수 등에 대한 자세한 지침을 제공하며 당사 웹사이트 에 게시되어 있습니다.

[https://www.sharp-nec-displays.com/dl/en/pj\\_manual/lineup.html](https://www.sharp-nec-displays.com/dl/en/pj_manual/lineup.html)

#### 참고

- (1) 본 매뉴얼은 허가 없이 일부 또는 전부를 전재할 수 없습니다.
- (2) 본 매뉴얼의 내용은 통지 없이 변경될 수 있습니다.
- (3) 본 매뉴얼은 주의 깊게 작성되었습니다. 하지만, 이상한 부분이나 오탈자를 발견하게 되시 면 연락주십시오.
- (4) 본 매뉴얼에 표시된 이미지는 표시 용도로만 사용됩니다. 이미지와 실제 제품이 일치하지 않는 경우 실제 제품이 우선합니다.
- (5) 위의 (3) 및 (4)항에도 불구하고, 본 장치 사용으로 인한 이익 손실이나 기타의 손실에 의한 배 상 청구에 대해 책임이 없습니다.
- (6) 본 매뉴얼은 전 지역에 공통적으로 배포되기 때문에 다른 국가에 적용되는 설명이 포함되 어 있을 수 있습니다.

# <span id="page-3-0"></span>중요정보

# 기호 소개

제품을 안전하고 올바르게 사용하기 위해 이 매뉴얼에서는 다양한 기호를 사용하여 사용자와 타인의 부상은 물론, 재산 손상을 방지하고 있습니다.

기호와 그 의미는 아래에 설명되어 있습니다. 이 매뉴얼을 읽기 전에 철저히 이해해야 합니다.

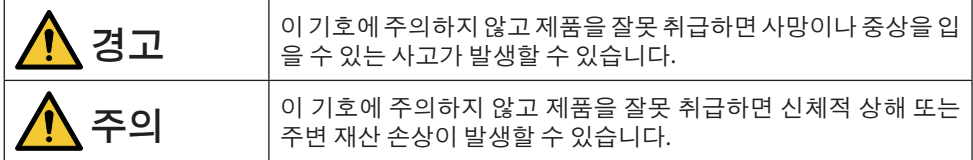

# 기호의 예

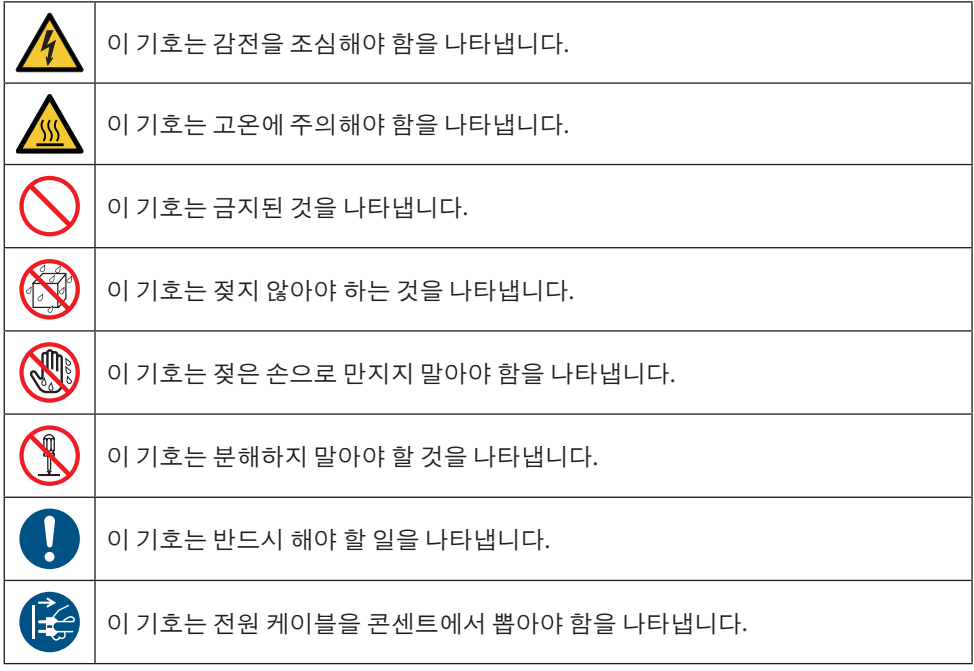

# 안전 조건

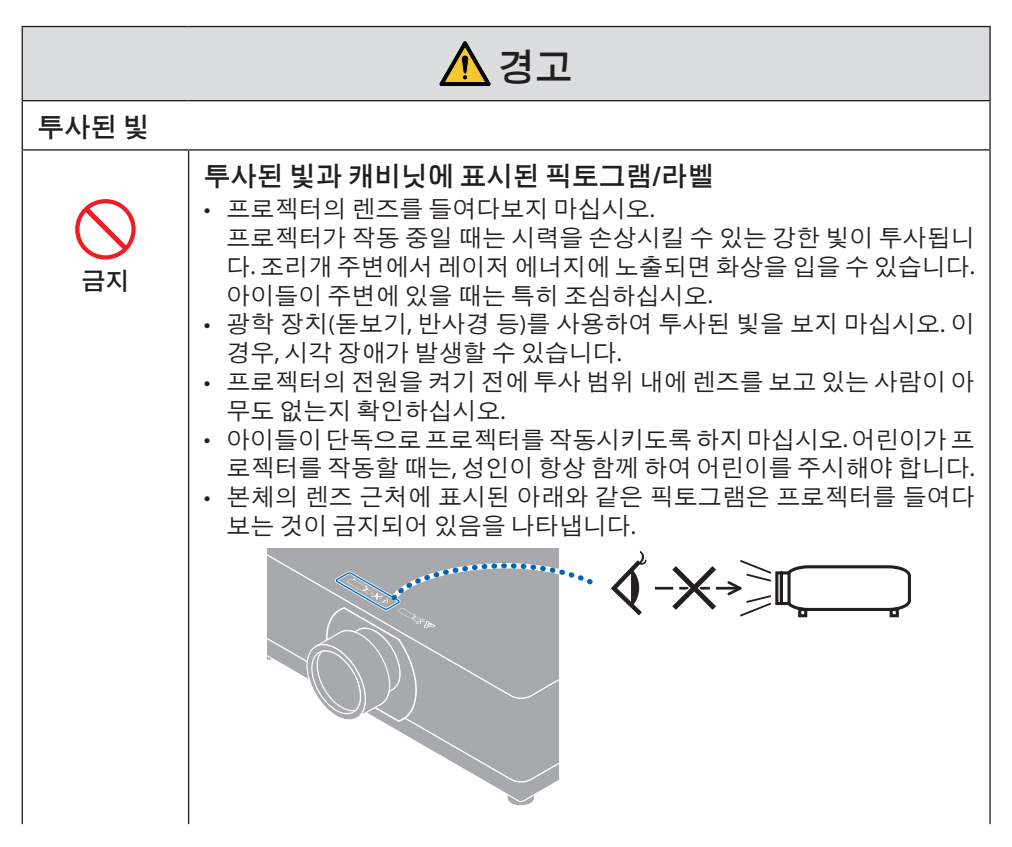

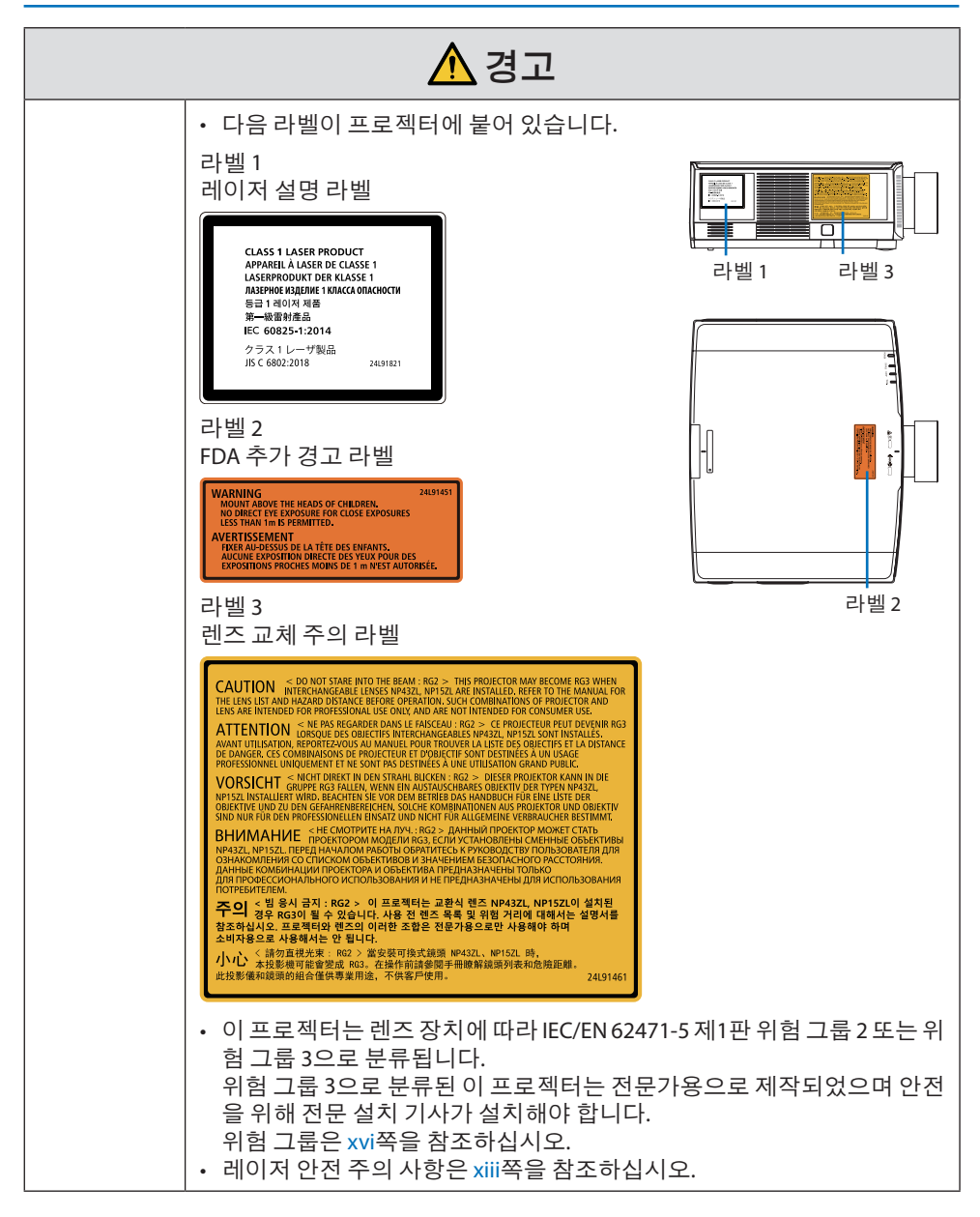

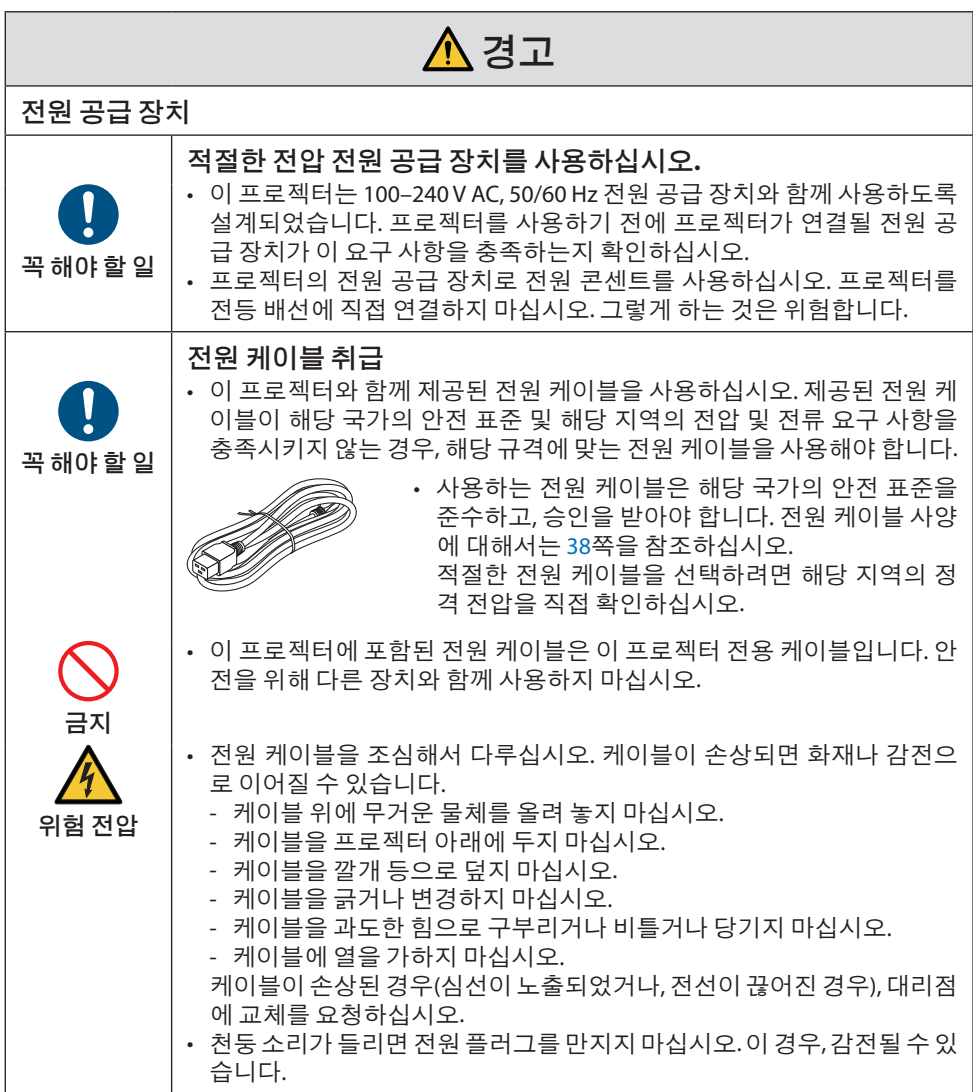

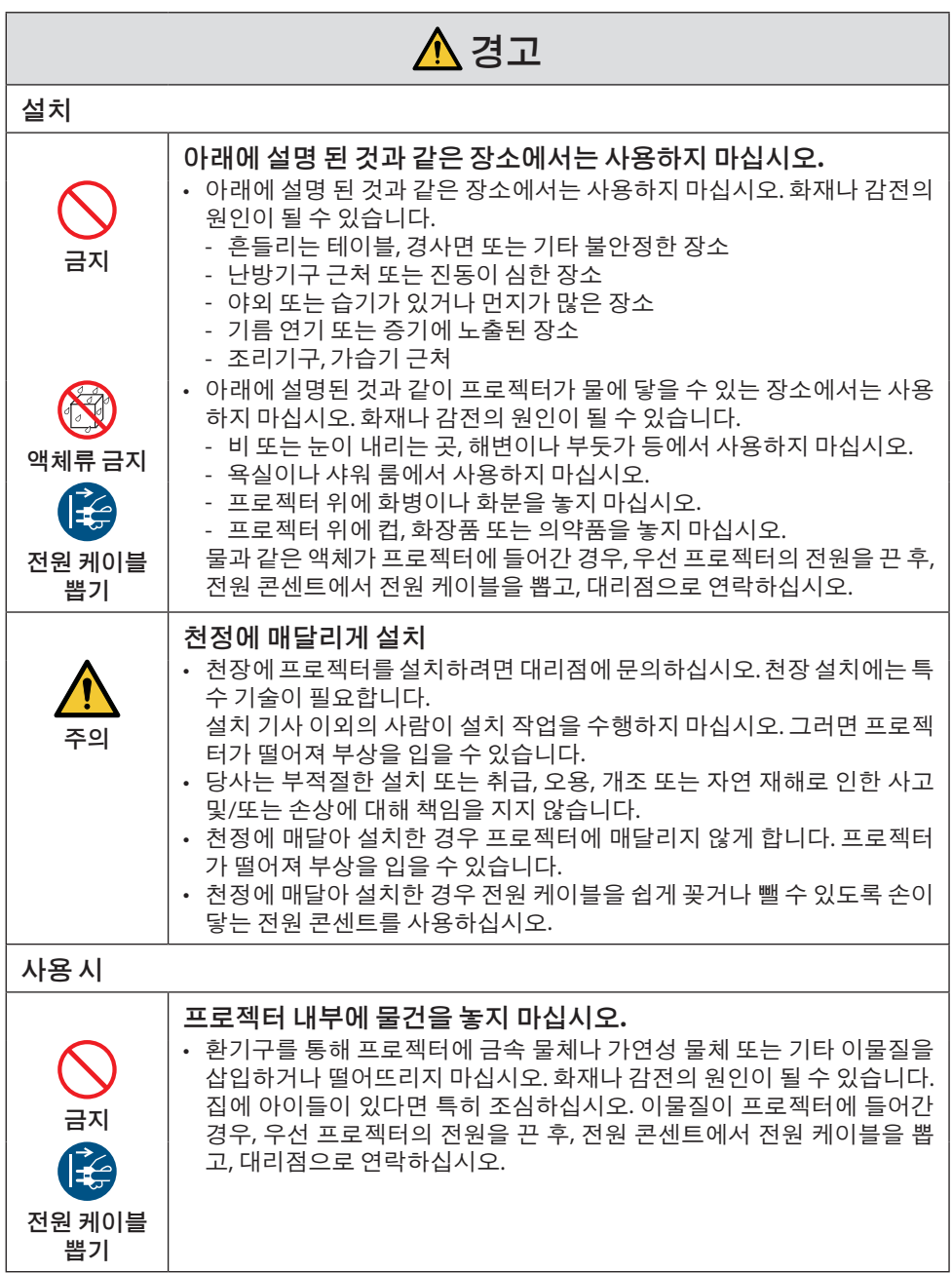

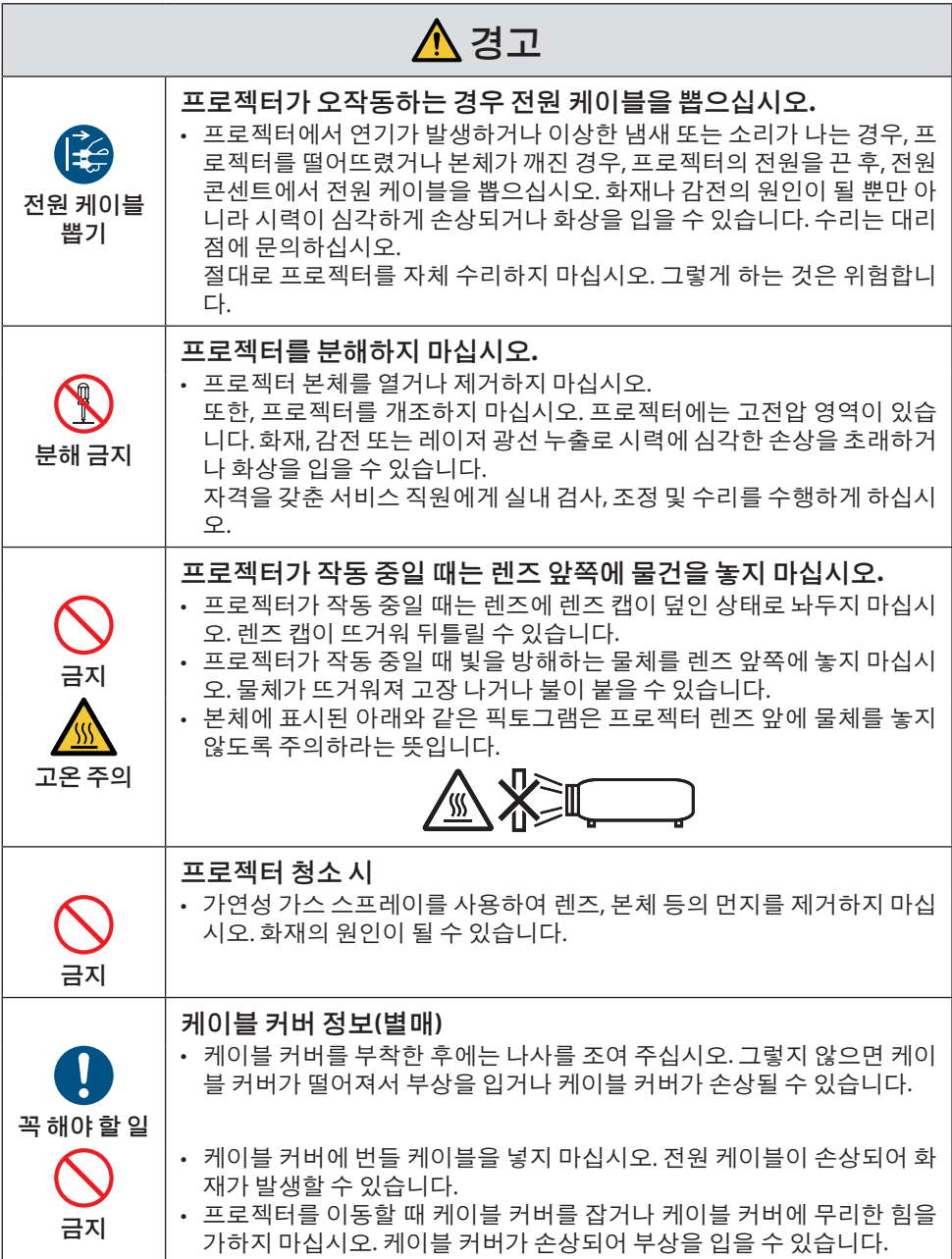

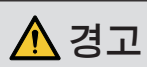

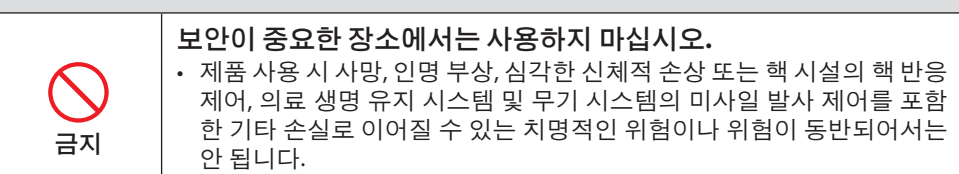

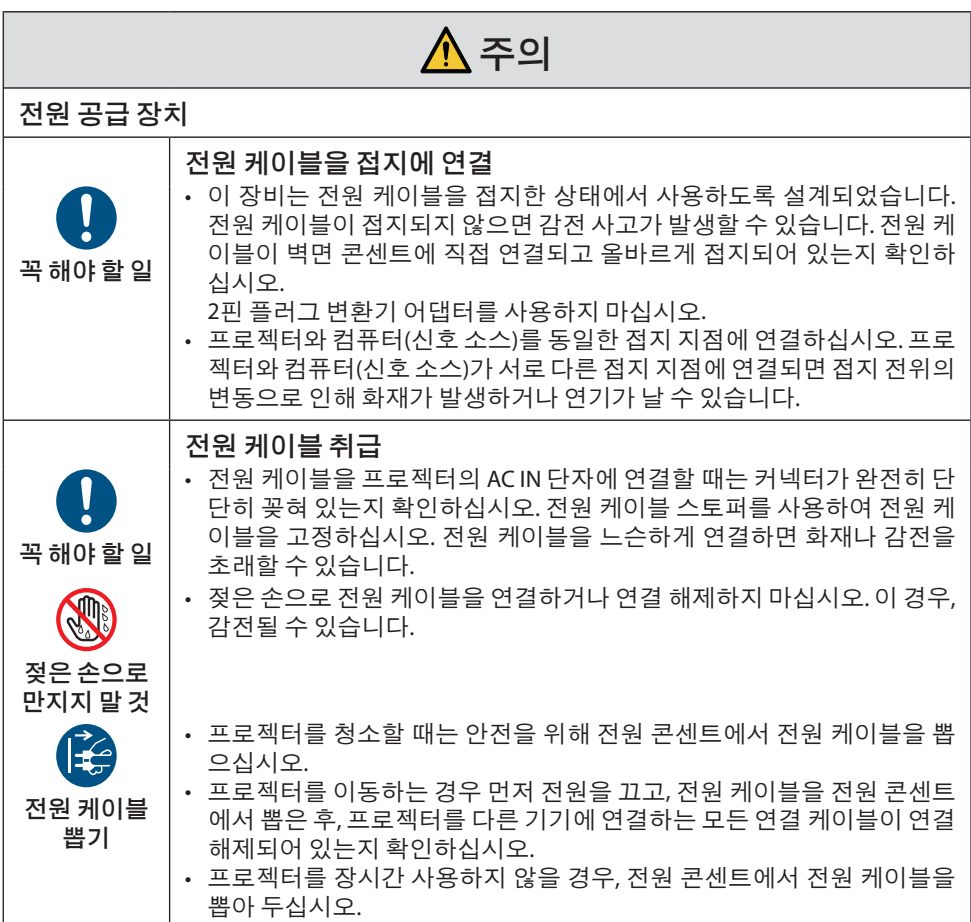

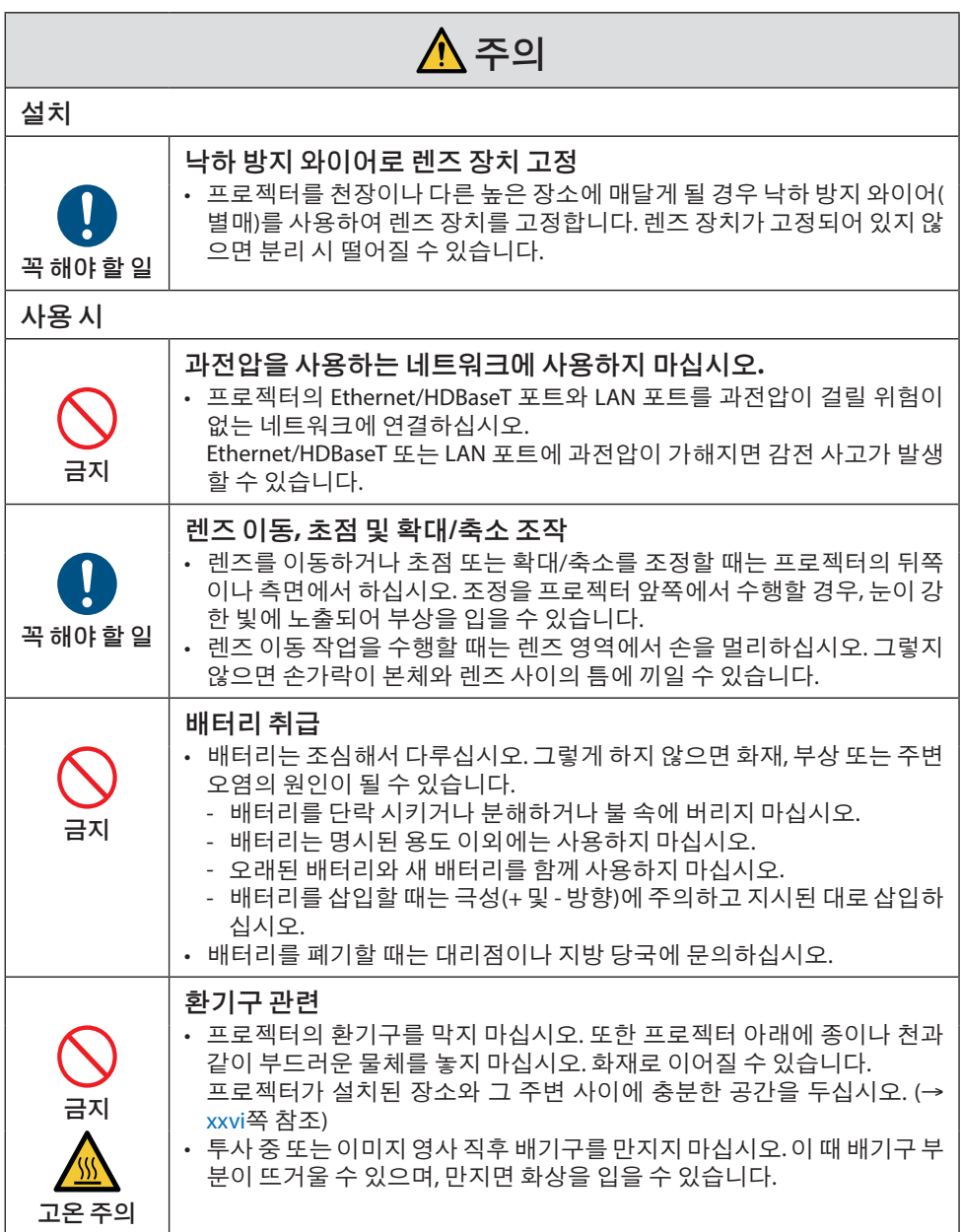

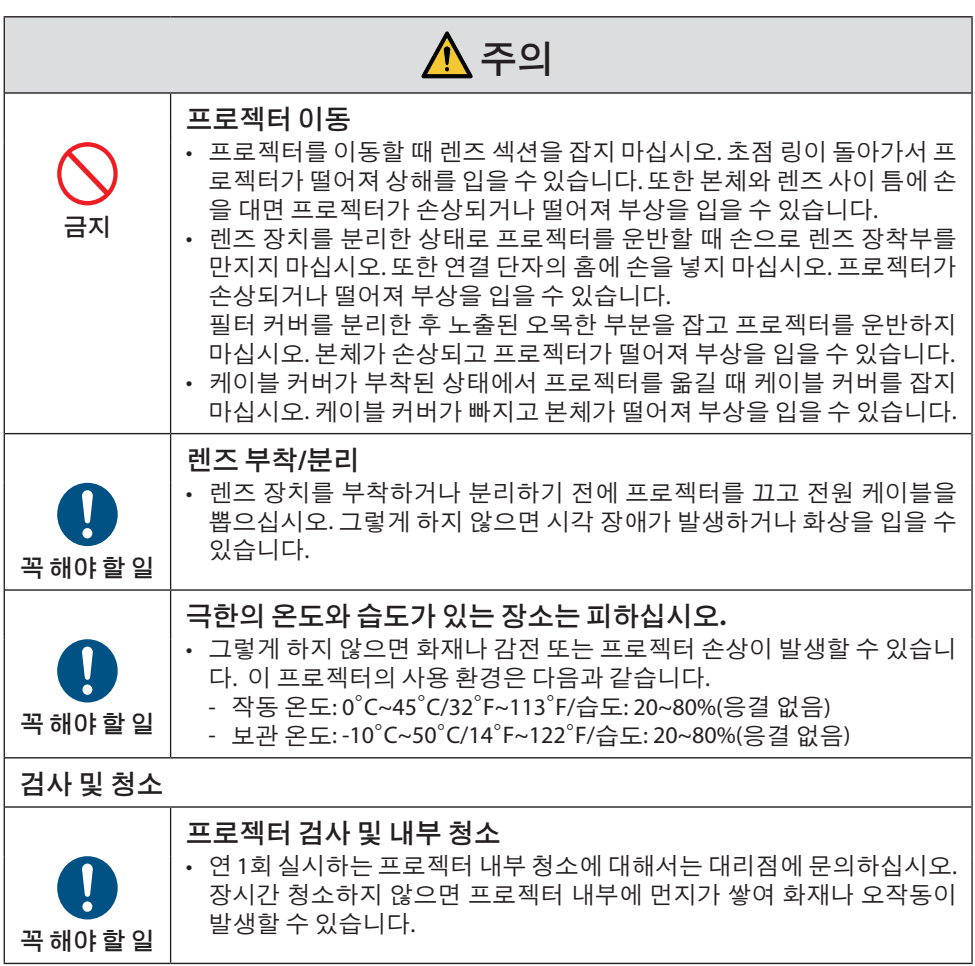

# <span id="page-13-0"></span>레이저 안전 주의

# </u>

IEC 60825-1 제3판 클래스 1 레이저 제품

- 이 프로젝터에는 레이저 모듈이 장착되어 있습니다. 여기에 명시되어 있지 않은 방법으로 절차를 제어 또는 조절할 경우, 유해한 방사선에 노출될 수 있습니다. 조리개 주변에서 레이저 에너지에 노출되면 화상을 입을 수 있습니다.
- 이 제품은 IEC 60825-1 제3판 2014-05의 클래스 1로 분류됩니다. 제품 설치 및 관리와 관련하여 사용 국가의 법률 및 규정을 따릅니다.

# 미국에만 해당

• IEC 62471-5:Ed. 1.0에 정의된 위험 그룹 2 LIP에 부합하는 경우를 제외하고 21 CFR 1040.10 및 1040.11 을 준수합니다. 1.0. 자세한 내용은 2019년 5월 8일자 Laser Notice No. 57을 참조하십시오.

# 경고

- 프로젝터와의 거리에 상관 없이 프로젝터 빔을 쳐다보지 않도록 하십시오. 아이들이 위험에 노출되 지 않도록 성인이 지도해야 합니다.
- 리모커으로 프로젝터의 전원을 켜기 전에 렌즈를 보고 있는 사람이 아무도 없는지 확인하십시오.
- 광학 장치(쌍안경, 망원경, 돋보기, 반사경 등)를 사용하여 투사된 빛을 보지 마십시오.
- [ 경고: 아이들의 머리보다 높게 장착하십시오. ]
- 이 제품을 아이들의 눈높이보다 위에 설치하기 위해 천장 마운트 사용이 권장됩니다.
- 내장형 조명 모듈에서 방출되는 레이저 개요:
	- 파장: 455 nm
	- 최대 전력: 176 W(PV800UL-W/PV800UL-B), 154 W(PV710UL-W/PV710UL-B)

## 조명 모듈

- 이 프로젝터의 광원은 멀티 레이저 다이오드가 포함된 조명 모듈입니다.
- 이들 레이저 다이오드는 조명 모듈에 봉인되어 있습니다. 조명 모듈 성능에는 유지 보수 또는 서비스가 필요하지 않습니다.
- 최종 사용자가 조명 모듈을 교체해서는 안 됩니다.
- 조명 모듈 교체 및 세부 정보에 대해서는 자격을 갖춘 유통업자에게 연락하시기 바랍니다.

# 레이저 광선 방사 범위

아래 그림은 레이저 광선의 최대 방사 범위를 보여줍니다.

## 수평 각도(단위: 도)

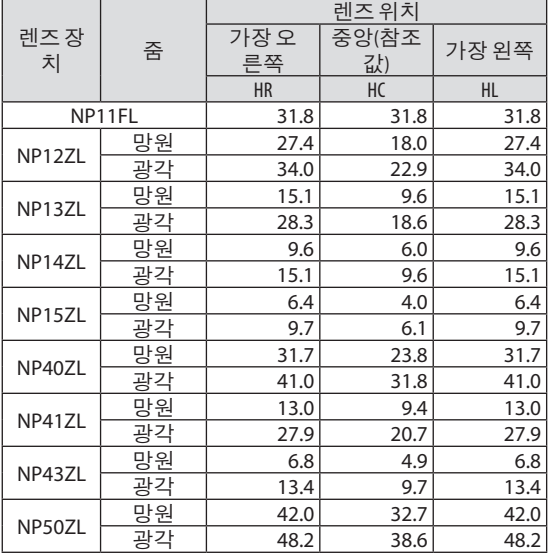

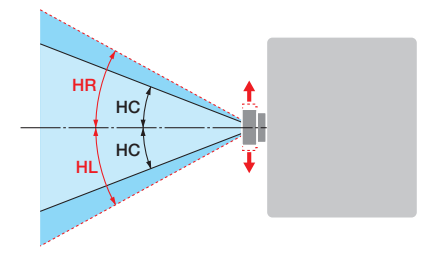

## 수직 각도(단위: 도)

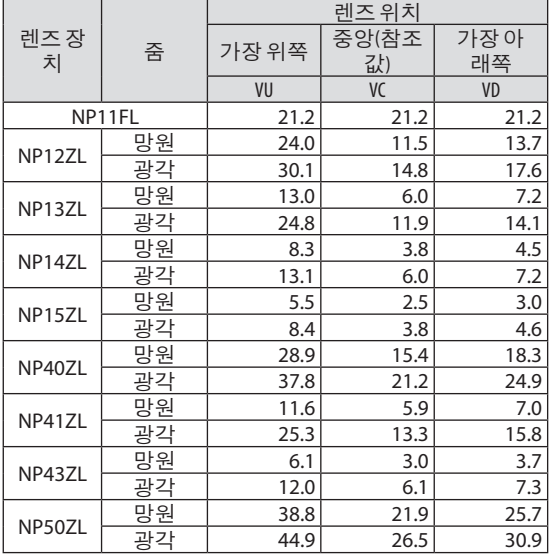

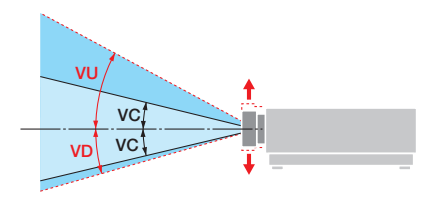

# 수평 각도(단위: 도)

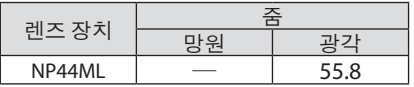

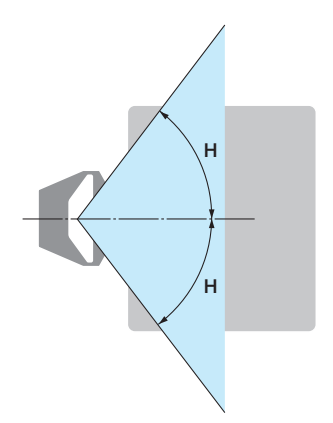

# 수직 각도(단위: 도)

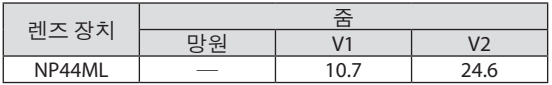

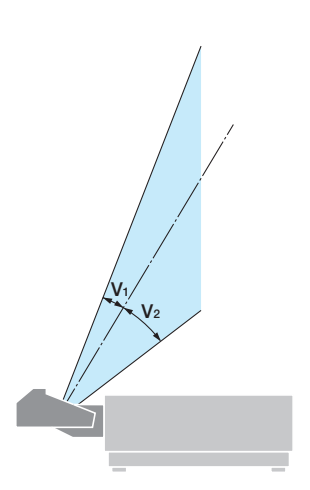

# <span id="page-16-0"></span>위험 그룹

이 프로젝터는 렌즈 장치에 따라 IEC/EN 62471-5 제1판 위험 그룹 2 또는 위험 그룹 3으로 분류 됩니다.

#### 위험 그룹 **2 (RG2)**

# $\blacktriangle$  경고

그 어떤 밝은 광원과 마찬가지로, 광선을 응시하지 마십시오(RG2 IEC/EN 62471-5:2015).

# 위험 그룹 **3 (RG3)**

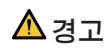

IEC/EN 62471-5의 RG3 제품 제1판

- RG3로 분류된 경우 이 프로젝터는 전문가용이며 안전이 보장되는 위치에 설치해야 합니 다. 이러한 이유로 설치는 전문 설치 기사가 수행해야 하므로 반드시 대리점에 문의하십 시오. 프로젝터를 절대 직접 설치하지 마십시오. 시각 장애 등의 원인이 됩니다.
- 빔에 대한 직접적인 노출은 허용되지 않습니다(RG3 IEC/EN 62471-5:2015).
- 프로젝터의 렌즈를 들여다보지 마십시오. 눈에 심각한 손상을 줄 수 있습니다.
- 작업자는 위험 거리 내에서 빔에 대한 접근을 통제하거나 위험 거리 내에서 사람의 눈에 노출되지 않는 높이에 제품을 설치해야 합니다.
- 전원을 켤 때 프로젝터의 측면 또는 후면(위험 구역 외부)에서 작동하십시오. 또한 전원을 켤 때 투사 범위 내에서 렌즈를 보고 있는 사람이 없는지 확인하십시오.

# **•** 프로젝터를 설치하기 전에 확인

# ① 렌즈 모델 이름

렌즈 장치 모델은 아래 이미지의 ■ 에 있는 위치 중 하나에 나열되어 있습니다.

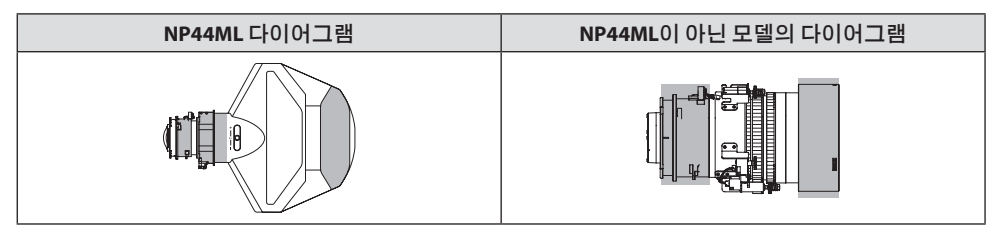

# ② 위험 그룹 **3** 카테고리 제품과 결합

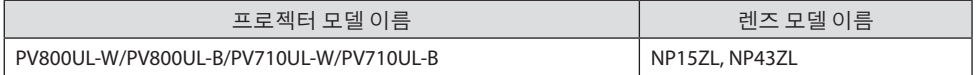

## **•** 위험 구역

아래 그림은 IEC/EN 62471-5 제1판 2015의 위험 그룹 3 (RG3)으로 분류된 프로젝터에서 방출되 는 빛의 방사 영역(위험 구역)을 설명합니다.

부감도

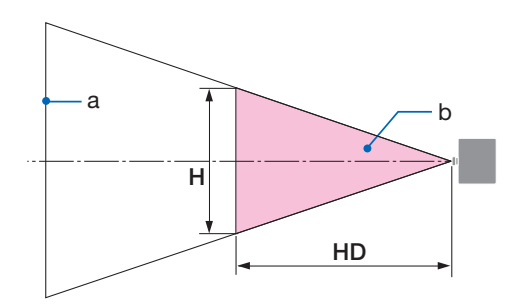

a: 스크린/b: 위험 구역

측면도

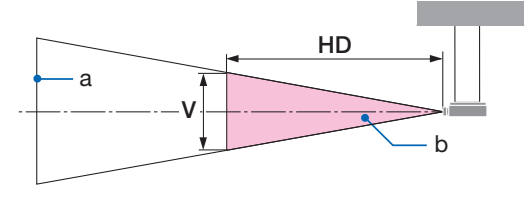

a: 스크린/b: 위험 구역

PV800UL-W/PV800UL-B PV710UL-W/PV710UL-B

| 렌즈                 |    | 위험 구역 (m) |      |      |
|--------------------|----|-----------|------|------|
|                    |    | <b>HD</b> |      |      |
| NP <sub>15ZL</sub> | 광각 | 1.0       | 0.25 | 0.16 |
|                    | 망원 | 1.5       | 0.23 | 0.15 |
| NP43ZL             | 광각 | 0.7       | 0.26 | 0.16 |
|                    | 망원 | 1.4       | 0.24 | 0.16 |

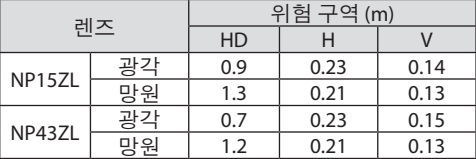

## **•** 예방 구역 정보

예방 구역을 설정하거나 물리적 장벽을 설치하여 사람의 눈이 위험 구역 안에 있는 것을 방지 할 수 있습니다.

프로젝터의 관리자(작업자)가 공공 시설 등의 위험 구역 진입을 막을 수 없는 경우 사람들의 안전 을위해위험구역으로부터 1 m 이상의공간을 "예방구역"으로확보하는것이좋습니다. 프로젝 터를머리위에설치할때바닥과위험구역사이의거리는수직방향으로최소 3m를권장합니다. 미국에서는 위험 구역에서 2.5m의 수평 거리를 제공합니다. 프로젝터를 머리 위에 설치할 때 바 닥에서 위험 구역까지 3m의 수직 거리를 두십시오.

# **•** 예방 구역을 고려한 설치 예

① 바닥 또는 책상 위 설치 예

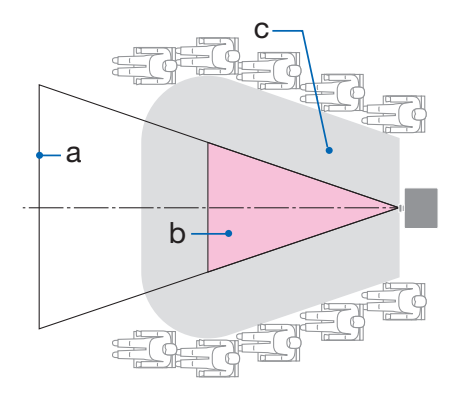

② 천장 설치 예

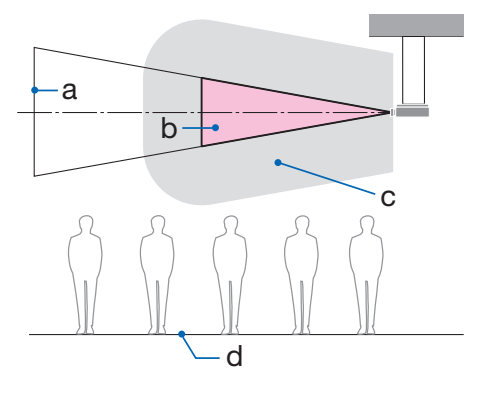

a: 스크린/b: 위험 구역/c: 예방 구역/d: 바닥

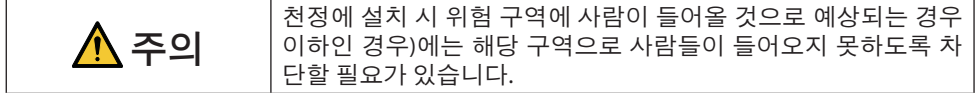

③ 천정의 하향 돌출부에 설치한 예

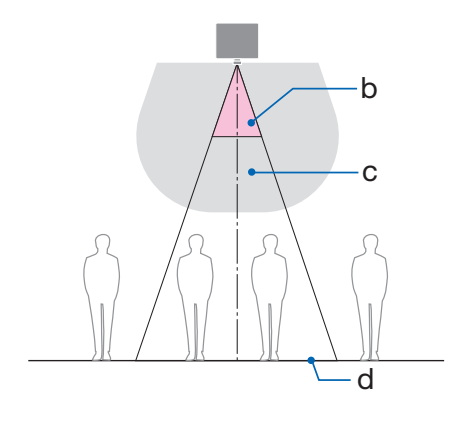

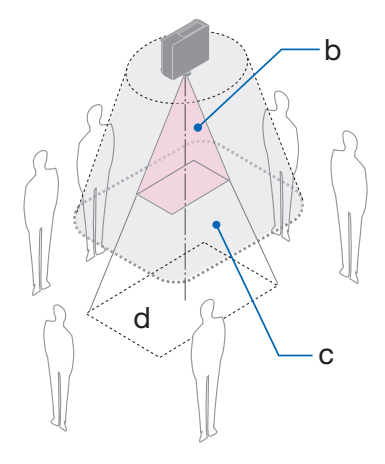

# a: 스크린/b: 위험 구역/c: 예방 구역/d: 바닥

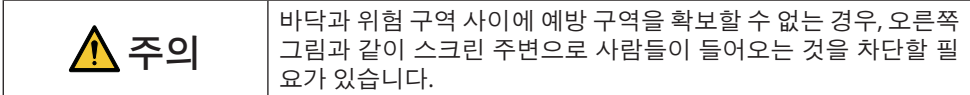

\* 렌즈 시프트를 사용하는 경우 렌즈 시프트 볼륨에 따른 투사된 이미지의 시프트를 고려하십시오. 예방 구역을 고려한 설치 예

# $\Lambda$  주의

#### 모든 안전 예방 조치를 따르십시오**.**

#### 프로젝터 설치

- 프로젝터 배치를 계획할 때 설치 설명서에 나와 있는 안전 조치를 따르십시오.
- 위험을 방지하려면 벽면 콘센트에 쉽게 접근할 수 있는 곳에 장치를 설치하거나 비상 시 프로젝터의 전원을 차단할 수 있는 차단기와 같은 장치를 준비하십시오.
- 사람의 눈이 위험 구역에 있지 않도록 안전 조치를 취하십시오.
- 설치 위치에 적합한 렌즈를 선택하고 각 렌즈에 설정된 안전 구역을 확보하십시오. 프로젝터 작동, 조명 조정 등을 할 때 적절한 안전 조치를 취했는지 확인하십시오.
- 설치된 렌즈에 대한 적절한 안전 구역이 확보되었는지 확인하십시오. 구역을 주기적으로 확인하고 검증 기록을 보존하십시오.

#### 설치자 또는 딜러는 프로젝터의 관리자**(**작동자**)**에게 다음 사항을 지시해야 합니다**.**

- 프로젝터를 작동하기 전에 프로젝터의 관리자(작업자)에게 안전에 대해 교육하십시오.
- 프로젝터의 전원을 켜기 전에 프로젝터 관리자(작업자)에게 점검(프로젝터에서 방출되는 빛에 대한 안전 점검 포함)을 수행하도록 지시하십시오.
- 비상 시 프로젝터의 전원을 켤 때마다 프로젝터를 제어할 수 있도록 프로젝터 관리자(작 업자)에게 지시하십시오.
- 프로젝터의 관리자(작업자)에게 설치 설명서, 사용 설명서 및 점검 기록을 손이 닿기 쉬운 장소에 보관하도록 지시하십시오.
- 프로젝터가 각 국가 및 지역의 표준을 준수하는지 확인하도록 지시합니다.

# 케이블 정보

무선 및 텔레비전 수신을 방해하지 않도록 차폐된 케이블 또는 페라이트 코어가 연결된 케이 블을 사용하십시오.

# 전자파 장해**(EMI)** 관련 공지

# 경고**:**

이 기기는 업무용 환경에서 사용할 목적으로 적합성 평가를 받은 기기로서 가정용 환경에서 사용하는 경우 전파 간섭의 우려가 있습니다.

# $C \leftarrow \frac{UK}{C}$

# 사용한 제품 폐기하기

#### 유럽 연합

EU 규제법이 적용되는 각 회원국의 경우 왼쪽과 같은 모양의 기호가 표시된 전기 및 전자 제품은 가정용 폐기물과 분리하여 폐기해야 합니다. 여기에는 프로젝터 또는 전원 코드와 같은 전기 액세서리가 포함됩니다. 해당 제품을 폐기할 경우 지역 당국 의 지침에 따르거나 제품을 구입한 업체에 문의하십시오. 사용한 제품은 수집을 거친 다음 적절한 방법을 통해 재사용 및 재활용됩니다. 이러 한 노력은 우리가 인간의 건강과 환경에 대한 부정적인 영향뿐만 아니라 폐기물을 최소한으로 줄이는 데 도움이 될 것입니다. 전기 및 전자 제품 표시는 현 유럽 연합 회원국에만 적용됩니다. 유럽 연합 이외 지역 사용한 전기 및 전자 제품을 유럽 연합 외부로 폐기하려면 해당 지역의 당국에 연락 하여 올바른 폐기 방법을 문의하십시오.

**EU**의 경우**:** X 표시가 있는 바퀴 달린 쓰레기통 심벌은 사용한 배터리를 일반 가정 폐 기물로 버릴 수 없음을 의미합니다! 법규에 따라 적절한 처리 및 재활용을 하도록 사 용한 배터리의 분리수거 제도가 있습니다.

**EU** 지침 **2006/66/EC**에 따라 배터리는 부적절하게 처리해서는 안됩니다**.** 배터리는 분리하여 현 지 서비스에 의해 수거되어야 합니다**.**

## 설치 및 유지 보수에 대한 참고 사항

아래에 설명된 것과 같은 장소에 설치 또는 보관하지 마십시오.

- 진동과 충격을 증폭시키는 위치 전원 등으로부터 진동이 전해지거나 차량 또는 선박 등과 같은 곳에 설치할 경우, 프로젝터가 진동 또는 충격의 영향을 받아 내부 부품이 손상을 입어 오작동이 발생할 수 있습니다.
- 고전압 송전선 및 전력원에 인접 장치를 방해할 수 있습니다. • 강한 자기장이 발생하는 장소
- 이 경우 고장으로 이어질 수 있습니다.
- 야외 및 습기 또는 먼지가 있는 장소 기름 연기 또는 증기에 노출된 장소 부식성 가스가 발생하는 장소 석유, 화학 물질 및 습기 등이 스며들면 변형 또는 캐비닛 균열, 금속 부분 부식, 고장이 발생할 수 있습니다.

# 대리점 및 설치 기사에게

프로젝터를 설치할 때 당사 웹사이트에 제공된 설치 설명서를 참조하십시오.

- 1. 프로젝터가 떨어지지 않도록 하려면 프로젝터와 천장 장착 장치의 무게를 합친 무게를 장기 간 견딜 수 있는 충분한 강도로 천장에 설치해야 합니다.
- 2. 천정에 프로젝터를 설치할 경우 천정 설치 설명서에 따라 올바르게 설치하십시오. 고정된 금 속 피팅을 사용하고 나사를 단단히 조이십시오.
- 3. 프로젝터가 떨어지지 않도록 하려면 낙하 방지 와이어를 사용하십시오.
	- 건물이나 건축물의 견고한 부분과 프로젝터의 보안 막대를 낙하 방지 와이어로 연결하려 면 시중에서 판매하는 금속 피팅을 사용하십시오.
	- 프로젝터와 천장 장착 장치의 무게를 합친 무게를 견딜 수 있는 충분한 강도를 가진 시중에 서 판매되는 금속 피팅과 낙하 방지 와이어를 사용하십시오.
	- 프로젝터에 부하가 걸리지 않도록 낙하 방지 와이어를 약간 느슨하게 하십시오.
	- 보안 막대 위치는 "프로젝터 부품 이름"을 참조하십시오. (→ 4쪽 참조)

# 프로젝터의 성능을 보장하기 위한 주의 사항

- 렌즈를 통해 레이저 광선과 같은 강렬한 빛이 들어오면 오작동을 일으킬 수 있습니다.
- 담배 연기나 먼지가 많은 곳에서 사용하기 전에 대리점과 상의하십시오.
- 컴퓨터 등으로 같은 정지 화상이 장기간 투사되는 경우, 투사가 끝난 후에도 한동안 스크린에 이미지 패턴이 남아 있을 수 있지만, 일정 시간이 지난 후에는 사라집니다. 이는 액정 패널의 특성으로 인해 발생하며 오작동이 아닙니다. 컴퓨터 측에서 스크린 세이버를 사용하는 것이 좋습니다.
- 해발고도 약 1,600 m/5,500 피트 이상에서 프로젝터를 사용하는 경우 [팬 모드]를 [고고도]로 설정하십시오. 그렇지 않으면 프로젝터가 뜨거워져 오작동을 일으킬 수 있습니다.
- 프로젝터를 고고도(대기압이 낮은 장소)에서 사용하는 경우 광학 부품을 평소보다 빨리 교체 해야 할 수 있습니다.
- 프로젝터 이동 시
	- 렌즈 장치를 한 번 분리하고 렌즈에 흠집이 나지 않도록 렌즈 캡을 부착하십시오. 또한 프 로젝터에 먼지 보호 캡을 부착하십시오.
	- 프로젝터에 진동이나 강한 충격을 가하지 마십시오.
	- 그렇지 않으면 프로젝터가 손상될 수 있습니다.
- 프로젝터의 기울기를 조정하는 것 외의 다른 목적으로는 기울기 받침 레버를 사용하지 마십 시오.

기울기 받침으로 프로젝터를 운반하거나 벽에 기대어 사용하는 등의 부적절한 취급은 오작 동의 원인이 될 수 있습니다.

- 맨손으로 영사 렌즈의 표면을 만지지 마십시오. 영사 렌즈 표면의 지문이나 먼지가 스크린에 확대되어 투사됩니다. 영사 렌즈의 표면을 만지 지 마십시오.
- 투사 중에는 프로젝터 또는 전원 콘센트에서 전원 코드를 뽑지 마십시오. 프로젝터의 AC IN 단자 또는 전원 플러그 접촉부가 손상될 수 있습니다. 이미지가 투사되는 동안 AC 전원 공급 을 차단하려면 차단기 등을 사용하십시오.
- 리모컨 취급 정보
	- 프로젝터의 원격 신호 센서 또는 리모컨의 신호 송신기가 강한 빛에 노출되어 있거나 신호 를 방해하는 장애물이 있는 경우, 리모컨이 작동하지 않습니다.
	- 리모컨은 프로젝터와 20미터 거리 이내에서 작동하고, 원격 신호 센서를 향하게 하십시오.
	- 리모컨을 떨어뜨리거나 잘못 조작하지 마십시오.
	- 물이나 기타 액체가 리모컨에 들어가지 않도록 하십시오. 리모컨에 물이 묻었을 경우 즉시 털어내십시오.
	- 덥고 습한 곳에서는 가능한 한 사용하지 마십시오.
	- 리모컨을 장시간 사용하지 않을 경우 건전지 2개를 모두 빼내십시오.
- 스크린에 외부 광이 비치지 않도록 조치를 취하십시오. 스크린에는 프로젝터에서 나온 빛만 비추도록 하십시오. 스크린에 외부 광이 적을 수록, 명암 비가 높아지고, 이미지가 더욱 아름답게 보입니다.
- 스크린 정보 스크린에 먼지, 긁힘, 변색 등이 있는 경우에는 이미지가 선명하지 않습니다. 스크린을 조심 해서 취급하고, 휘발성 물질, 긁힘, 먼지로부터 보호하십시오.
- 모든 유지 보수 작업에 대해서는 설치 설명서를 참조하여 모든 지침을 정확하게 따르십시오.

# <span id="page-26-0"></span>프로젝터 설치 간격

• 프로젝터를 설치할 때 아래 설명과 같이 충분한 공간을 확보하십시오. 그렇지 않은 경우 프로 젝터에서 방출되는 뜨거운 공기가 다시 흡입될 수 있습니다. 또한, 에어컨 바람이 프로젝터에 닿지 않도록 하십시오.

프로젝터의 열 제어 시스템이 비정상(온도 오류)을 감지하고 자동으로 전원을 차단할 수 있 습니다.

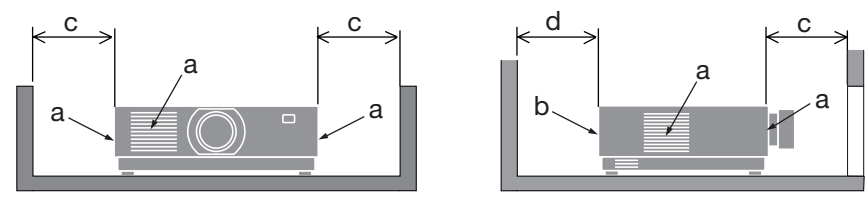

a: 흡기구/b: 배기구/c: 20 cm/8" 이상/d: 30 cm/12" 이상

주:

• 위그림에서프로젝터위에충분한공간이있다고가정합니다.

• 여러 대의 프로젝터를 함께 사용하는 경우 프로젝터 주변에 공기 흡입 및 배출을 위한 충분한 공간을 확보하십시오. 흡기구와 배기구가 막히면 프로젝터 내부의 온도가 올라가 고장의 원 인이 됩니다.

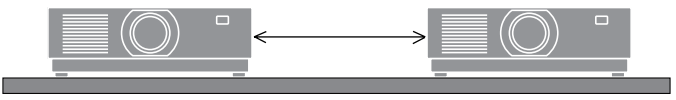

#### 투사된 원본 영상의 저작권 정보**:**

상업적 이익 또는 커피숍이나 호텔 같은 공공 장소에서 대중의 관심을 끌기 위한 목적으로 이 프로젝터를 사용하고 다음과 같은 기능을 사용하여 화면을 압축하거나 확대할 경우 저작권법 에 의해 보호되는 저작권 침해 관련 소송이 발생할 수 있습니다.

이에 해당하는 기능으로는 [종횡비(ASPECT RATIO)], [키스톤(KEYSTONE)], 확대 기능 및 기타 유 사한 기능을 들 수 있습니다.

## 전원 관리 기능

이 프로젝터에는 전원 관리 기능이 있습니다. 전력 소비량을 줄이기 위해서 전원 관리 기능 (1과 2)에 아래와 같이 공장 기본 설정이 되어 있습니다. LAN 또는 직렬 케이블 연결을 통해 외부 장치 에서 프로젝터를 제어하려면 화면 메뉴를 사용해 1과 2에 대한 설정을 변경합니다.

#### **1.** 대기 모드**(**공장 기본 설정**:** 정상**)**

외부 장치에서 프로젝터를 제어하려면 [대기 모드]에서 [네트워크 대기] 또는 [슬립]을 선택합니다.

#### **2.** 자동 전원 끄기**(**공장 기본 설정**: 1**시간**)**

외부 장치에서 프로젝터를 제어하려면 [자동 전원 끄기]로 [해제]를 선택합니다.

# 등록 정보 및 소프트웨어 라이센스

- NaViSet, ProAssist 및 Virtual Remote는일본, 미국및기타국가에서 Sharp NEC Display Solutions, Ltd.의 상표 또는 등록 상표입니다.
- HDMI, HDMI High-Definition Multimedia Interface(고화질 멀티미디어 인터페이스), HDMI 트레 이드 드레스 및 HDMI 로고라는 용어는 HDMI Licensing Administrator, Inc.의 상표 또는 등록 상 표입니다.

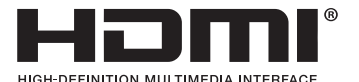

• HDBaseT™ 및 HDBaseT Alliance 로고는 HDBaseT Alliance의 상표입니다.

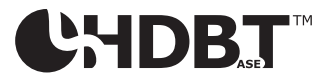

- 상표 PJLink는 일본, 미국 및 기타 국가와 지역에서 상표권에 적용된 상표입니다.
- Blu-ray는 Blu-ray Disc Association의 상표입니다.
- CRESTRON과 CRESTRON ROOMVIEW는 미국과 기타 국가에서 Crestron Electronics, Inc.의 상표 또는 등록 상표입니다.
- Extron 및 XTP는 미국 RGB Systems, Inc.의 등록 상표입니다.
- Ethernet은 FUJIFILM Business Innovation Corp., Ltd.의 상표 또는 등록 상표입니다.
- 본 설명서에서 언급되는 기타 제품 및 기업 이름은 해당 상표권자의 상표 또는 등록 상표입니 다.
- Virtual Remote Tool은 WinI2C/DDC 라이브러리를 사용합니다. © Nicomsoft Ltd.
- GPL/LGPL 소프트웨어 라이센스 이 제품에는 GNU GPL(General Public License), GNU LGPL(Lesser General Public License) 등에 의 해 라이센스를 받은 소프트웨어가 들어 있습니다. 각 소프트웨어에 대한 자세한 내용은 웹사이트에 나와 있습니다. [https://www.sharp-nec-displays.com/dl/en/pj\\_manual/lineup.html](https://www.sharp-nec-displays.com/dl/en/pj_manual/lineup.html)

# 1. 제품 개요, 제공된 품목 및 부품 이름을 확인하십시오.

#### 1-1. 프로젝터 소개

이 장에서는 새 프로젝터의 주요 기능 및 작동 방법을 소개합니다.

#### • 액정형 고휘도/고해상도 프로젝터

이 프로젝터의 디스플레이 해상도는 1,920도트 × 1,200라인(WUXGA)이고 화면비는 16:10 입니다.

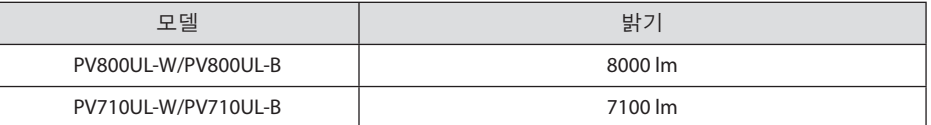

#### • 광원 모듈에 긴 수명 레이저 다이오드가 장착되어 있습니다.

프로젝터의 레이저 광원을 교체 또는 유지 보수하지 않고 장시간 사용할 수 있기 때문에 저렴하게 사용할 수 있습니다.

#### • 설치 장소에 따라 다양한 옵션 렌즈 선택 가능

이 프로젝터는 최대 10종류의 옵션 렌즈를 지원하여, 다양한 설치 장소와 투사 방법에 맞 게 렌즈를 선택할 수 있습니다.

공장 출하 시 렌즈가 장착되어 있지 않습니다. 옵션 렌즈는 별도로 구입하십시오.

#### • 투사된 이미지 위치를 쉽게 조정할 수 있는 전동 렌즈 제어 기능

투사된 이미지의 위치(렌즈 이동)는 캐비닛 후면의 제어판 또는 리모컨의 버튼으로 조정할 수 있습니다.

#### • 360도 자유로운 투사

이 프로젝터는 모든 각도로 설치할 수 있습니다.

기울기를 미세 조정할 경우 기울기 받침을 사용합니다. 설치 각도를 조절하려면 프로젝터 를 받칠 수 있는 튼튼한 금속 스탠드를 설치합니다.

#### • 신호를 전환할 때 더욱 부드러운 화면 변경을 위한 원활한 전환 기능

입력 커넥터를 전환할 때 전환 전에 표시된 이미지가 유지되어, 신호 없음으로 인한 끊김 없이 새 이미지를 전환할 수 있습니다.

#### • 유선 LAN 지원

LAN 및 Ethernet/HDBaseT (RJ-45) 포트를 갖추고 있습니다. 이러한 포트에 연결된 유선 LAN 을 사용하면 컴퓨터로 프로젝터를 제어할 수 있습니다.

#### • 편리한 소프트웨어 응용 프로그램

소프트웨어 응용 프로그램(NaViSet Administrator 2, ProAssist, Virtual Remote Tool 등)과 호 환됩니다. 유선 LAN을 통해 연결된 컴퓨터에서 프로젝터를 제어할 수 있습니다.

- NaViSet Administrator 2 프로젝터의 상태를 모니터링하고 다양한 기능을 제어할 수 있습니다.
- ProAssist

원형, 구형 또는 기타 표면과 같은 독특한 모양의 스크린에 투사할 때 프로젝터를 제어 하고 왜곡을 수정할 수 있습니다.

• Virtual Remote Tool

컴퓨터 화면에 가상 리모컨이 표시되어 프로젝터 켜기/끄기, 신호 전환 등과 같은 간단 한 제어가 가능합니다. 또한 프로젝터의 배경 화면 로고도 변경할 수 있습니다.

각 소프트웨어는 당사 웹 사이트를 방문하여 다운로드하십시오.

URL:<https://www.sharp-nec-displays.com/dl/en/index.html>

#### • CRESTRON ROOMVIEW 및 Extron XTP 호환

이 프로젝터는 CRESTRON ROOMVIEW 및 Extron XTP를 지원하기 때문에 네트워크에 여러 대의 기기를 연결하여 컴퓨터에서 관리하고 제어할 수 있습니다. 또한, 프로젝터에 연결된 Extron XTP 송신기를 통해 이미지를 출력하고 제어할 수 있습니다.

# • 에너지 절약 기술을 사용한 대기 조건은 0.16 W (100-130 V AC)/0.32 W (200-240 V AC)

메뉴에서 [대기 모드]를 [정상]으로 선택하면 프로젝터가 전원 절약 모드로 설정됩니다.

정상: 0.16 W (100-130 V AC)/0.32 W (200-240 V AC)

네트워크 대기: 1.6 W (100-130 V AC)/1.8 W (200-240 V AC)

• [광원 모드] 및 "탄소 미터" 표시

사용 목적에 따라 세 가지 [광원 모드] 옵션 중 선택할 수 있습니다. [라이트 조절]은 출력을 줄여 에너지 소비를 제어할 때도 사용할 수 있습니다. 설정 순간부터 에너지 절감 효과가 CO<sub>2</sub> 배출 감소분의 한 요인으로 포함되어 전원을 끌 때만이 아니라 화면상 메뉴의 [정보] 영역에 확인 메시지로 표시됩니다(탄소 미터).

# 1. 제품 개요, 제공된 품목 및 부품 이름을 확인하십시오.

# 1-2. 내용물

다음의 내용물이 빠짐없이 들어있는지 확인하십시오. 내용물이 하나라도 부족한 경우 구입처 에 문의하십시오.

프로젝터를 운반해야 할 경우를 대비해 제품 상자 및 포장 부속품을 보관하시기 바랍니다.

프로젝터

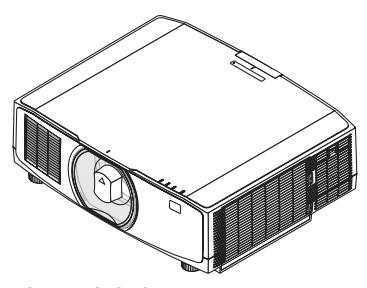

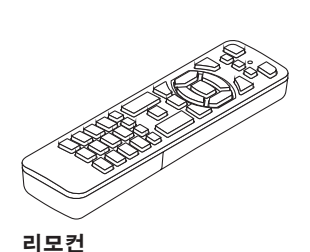

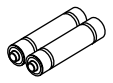

AAA 알카라인 배터리(2개)

렌즈용 방진 캡

(24F53241)

\* 프로젝터는 렌즈 없이 배송됩니다.

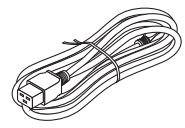

전원 코드

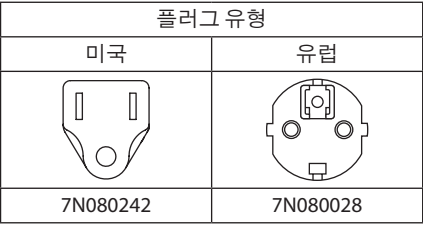

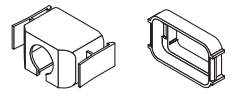

전원 코드 스토퍼 (24F53221/24F53232)

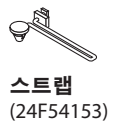

(7N901322)

 $\mathbb{Q}^{\mathcal{D}}$ 렌즈 도난 방지 나사 (24V00941)

#### 문서

- 중요 정보 (TINS-0003VW01/TINS-0004VW01) ( 북미 및 대만 : TINS-0004VW01 )
- 빠른 설정 안내서 (TINS-0005VW01)
- 보안 스티커(보안 암호가 설정된 경우 이 스티커를 사용합니다.)

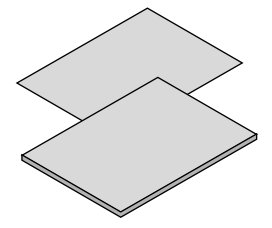

미국 및 캐나다에만 해당 한정 보증 유럽 내 고객 대상: 현재 유효한 보증 정책은 당사 웹 사이트 <https://www.sharpnecdisplays.eu>

# 1-3. 프로젝터 각 부분의 명칭

#### 앞쪽

렌즈는 별도로 판매됩니다. 아래 설명은 NP13ZL 렌즈가 장착된 경우입니다.

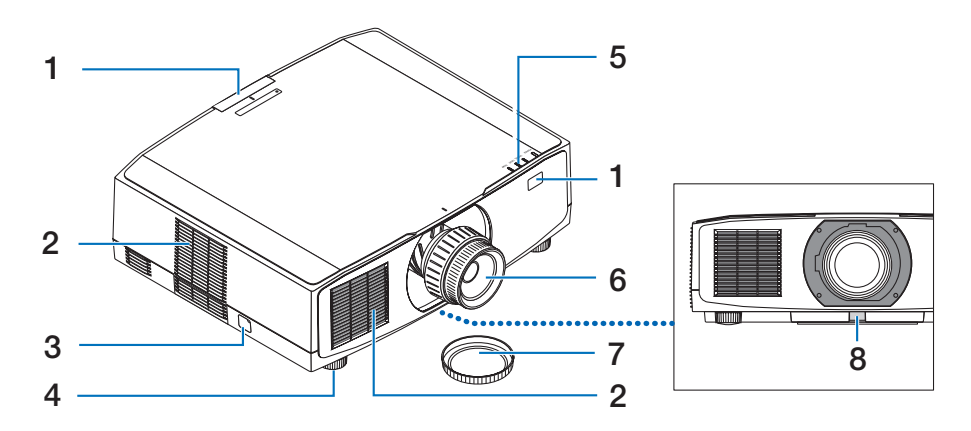

#### 1. 원격 센서

리모컨에서 신호를 수신하는 부분입니 다. 프로젝터 전면 및 후면 두 위치에 있 습니다.

#### 2. 흡기구

장치를 냉각하기 위해 외부 공기를 흡입 합니다.

#### 3. 안전대

도난 방지 장치를 장착합니다. 안전대에 최대 4.6 mm(0.18인치) 직경의 도난 방지 용 철사 또는 체인을 연결할 수 있습니다.

#### 4. 경사 조절 다리

기울기 받침을 돌려 왼쪽/오른쪽 방향을 조정하십시오.

#### 5. 표시등 섹션

프로젝터의 상태를 전달하기 위해 표시 등이 켜지거나 깜빡입니다(전원 켜짐/대 기/기타)

#### 6. 렌즈

여기에서 영상이 투사됩니다. (렌즈 장치 는 별도로 판매됩니다.)

#### 7. 렌즈 캡

 (옵션 렌즈는 렌즈 캡이 씌워져서 배송됩 니다.)

#### 8. 렌즈 분리 버튼

이 버튼을 사용하여 렌즈 장치를 제거합 니다.

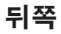

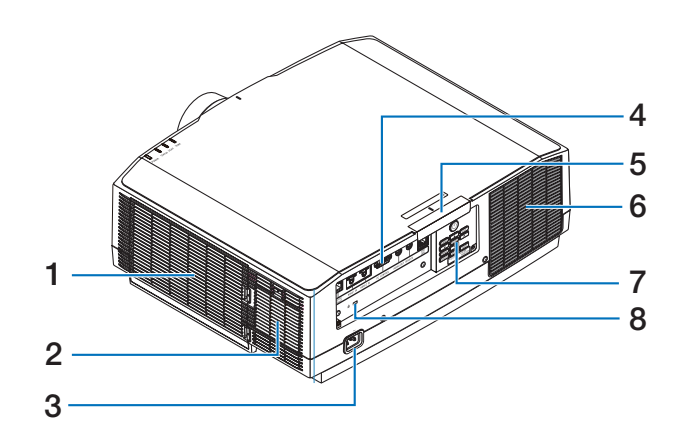

#### 1. 흡기구/필터

장치를 냉각하기 위해 외부 공기를 흡입 합니다. 필터는 먼지와 오염물이 내부로 들어오지 않도록 방지해 줍니다.

#### 2. 흡기구

장치를 냉각하기 위해 외부 공기를 흡입 합니다.

#### 3. AC IN 단자

동봉된 전원 코드의 3핀 플러그를 여기에 연결하고, 전원 코드의 다른 쪽을 활성 벽 면 콘센트에 연결합니다.

## 4. 단자

다양한 오디오 및 비디오 신호에 맞도록 케이블을 연결하십시오.

#### 5. 원격 센서

리모컨에서 신호를 수신하는 부분입니 다. 프로젝터 전면 및 후면 두 위치에 있 습니다.

#### 6. 배기구

뜨거워진 공기는 여기에서 배출됩니다.

#### 7. 제어판

여기에서 프로젝터의 전원을 켜고 끌 수 있으며, 투사된 영상의 신호를 전환할 수 있습니다.

# 8. 보안 슬롯( 이 )\*

도난 방지 케이블을 부착할 때 사용됩니 다.

\* 보안 및 도난 방지용 잠금 장치는 Kensington 보안 케이블/장비와 호환됩니다. 제품에 대해서는 Kensington 웹사이트를 방문하십시오.

# 제어판/표시등

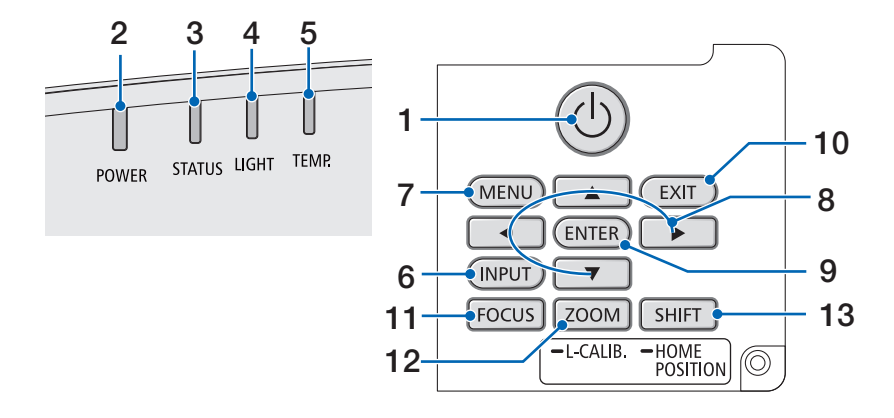

## 1. (POWER) 버튼

프로젝터의 전원 켜기와 대기 상태 사이 를 전환합니다.

전원을 끌 때(대기), 버튼을 한 번 눌러 화 면에 확인 메시지가 뜨면 버튼을 한 번 더 눌러 주십시오.

#### 2. POWER 표시등

프로젝터의 전원 상태를 표시합니다. 전 원이 켜지면 표시등이 파란색으로 켜집 니다. 전원 상태에 따라 전원이 꺼지면 초 록색이나 주황색으로 등이 켜지거나 깜 빡입니다. 자세한 내용은 "표시등 메시지" 장을 참조하십시오. (→ [40](#page-67-0) 페이지 참조)

#### 3. STATUS 표시등

렌즈 보정 등 장치가 키 잠금 모드에 있을 때 작동 버튼을 누르면 이 등이 켜지거나 깜빡입니다. 자세한 내용은 "표시등 메시 지" 장을 참조하십시오. (→ [40](#page-67-0) 페이지 참 조)

#### 4. LIGHT 표시등

광원 상태를 표시합니다.

#### 5. TEMP. 표시등

프로젝터 주변이 고온 상태임을 나타냅 니다.

#### 6. INPUT 버튼

입력 신호를 선택합니다. 짧게 누르면 입 력 선택 화면이 표시됩니다. 1초 이상 누 르고 있으면 HDMI1 → HDMI2 → HDBaseT 순서로 자동 확인을 시작하며, 입력 신호 가 감지되면, 신호를 투사합니다.

#### 7. MENU 버튼

다양한 설정 및 조정에 대해 화면상 메뉴 를 표시합니다.

#### 8. ▲▼◀▶ / 볼륨 버튼 ◀▶

- 화면상 메뉴가 표시되면, ▼▲◀▶ 버 튼을 사용하여 설정 또는 조정하려는 항목을 선택합니다.
- 테스트 패턴이 표시됐을 때 패턴을 변 경합니다.
- $\cdot$  화면상 메뉴가 표시되지 않을 때, </ ▶ 버튼을 사용하여 프로젝터의 소리 출력을 조정합니다.

#### 9. ENTER 버튼

화면상 메뉴가 표시되면 다음 메뉴로 이 동하십시오. 확인 메시지가 표시되면 항 목을 확인하십시오.

#### 10. EXIT 버튼

화면상 메뉴가 표시됐을 때, 이전 수준의 메뉴로 돌아갑니다. 메인 메뉴에 커서가 나타났을 때 메뉴를 닫습니다. 확인 메시 지가 표시되면 작동을 취소합니다.

#### 11. FOCUS 버튼

적용 가능한 렌즈 장치: NP40ZL/NP41ZL/ NP43ZL/NP44ML/NP50ZL 초점 조정 화면을 열고 투사된 이미지의 초점을 맞춥니다.

#### 12. ZOOM/L-CALIB. 버튼

적용 가능한 렌즈 장치: NP40ZL/NP41ZL/ NP43ZL/NP44ML/NP50ZL

- 짧게 눌러 축소/확대 조정 화면을 엽 니다. 투사된 이미지 크기를 미세하게 조정합니다.
- 길게 눌러(2초 이상) 부착된 렌즈 장 치의 조정 범위를 바로 잡습니다(보 정).

#### 13. SHIFT/HOME POSITION 버튼

- 짧게 눌러 렌즈 이동 화면을 표시합니 다. ▼▲◀▶ 버튼을 사용하여 조정합 니다.
- 길게 눌러(2초 이상) 렌즈 이동 조정 을 초기 위치로 돌아가도록 하십시오.

# 단자 패널 기능

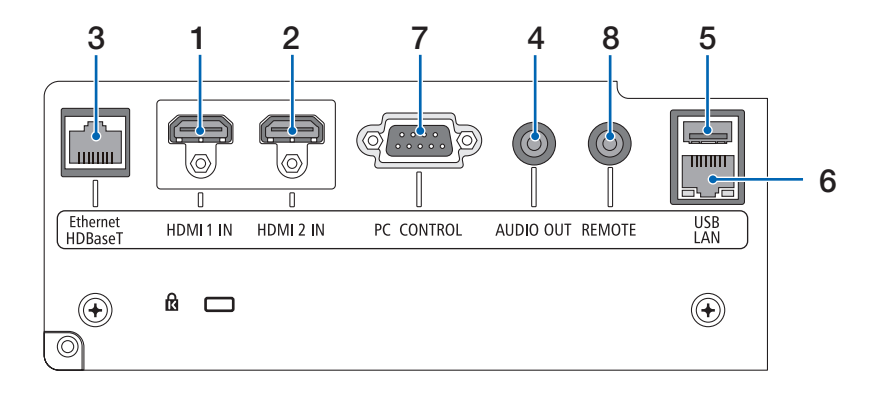

1. HDMI 1 IN 단자(A형)

컴퓨터, 블루레이 플레이어 등의 출력 단 자에 연결합니다.

2. HDMI 2 IN 단자(A형)

컴퓨터, 블루레이 플레이어 등의 출력 단 자에 연결합니다.

3. Ethernet/HDBaseT 포트(RJ-45)

시중에 나와 있는 HDBaseT 호환형 전송 장치에 연결하십시오.

- 4. AUDIO OUT 미니 잭(스테레오 미니) 프로젝터에서 투사된 이미지에 해당되는 오디오 신호를 출력합니다.
- 5. USB 포트(A형)

5V/1.4A 전원 공급 장치를 사용합니다.

6. LAN 포트(RJ-45)

장치를 유선 LAN에 연결합니다.

7. PC CONTROL 포트(D-Sub 9핀)

 PC 또는 제어 시스템을 연결할 때 이 포트 를 사용합니다. PC와 직렬 통신 프로토콜 을 사용하여 프로젝터를 제어할 수 있습 니다.

- 8. REMOTE 단자(스테레오 미니)
	- 프로젝터의 유선 리모컨에 이 단자를 사 용합니다.

주:

- 리모컨 케이블이 REMOTE 단자에 연결되 어 있을 때에는 적외선 리모컨으로 조 작할수없습니다.
- [원격 센서]에서 [HDBaseT]를 선택하고 프 로젝터가 HDBaseT를 지원하는 일반 전송 장치에 연결된 경우, 전송 장치에서 리 모컨 신호를 전송하도록 설정하면 적 외선 리모컨이 작동되지 않습니다. 하 지만, 전송 장치 전원을 끄면 적외선 방 식리모컨을사용할수있습니다.
# 1-4. 리모컨 각 부분의 명칭

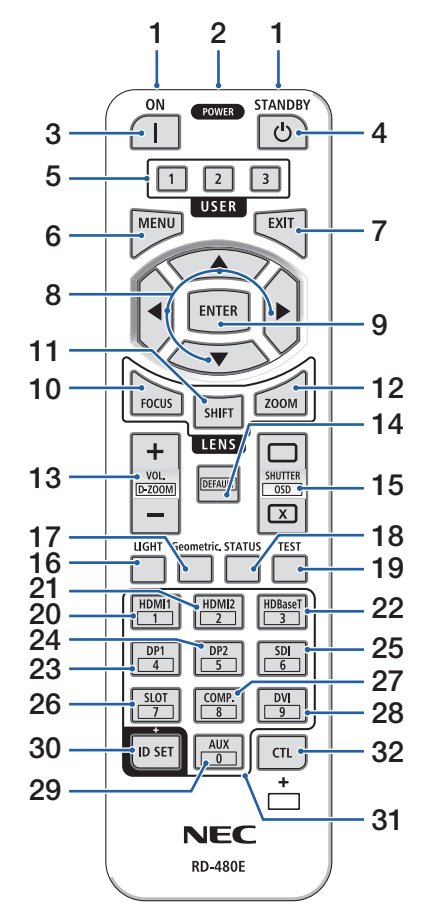

### 1. 적외선 송신기

리모컨 신호는 적외선 신호를 통해 전송됩니다. 리모컨이 프로젝터의 리모컨 수신기를 향하도 록 합니다.

### 2. 원격 잭

유선으로 작동하려면 시중에서 판매하는 원격 케이블을 여기에 연결하십시오.

### 3. POWER ON 버튼( )

슬립 모드 또는 대기 모드에 있을 때 전원을 켭 니다.

### 4. POWER STANDBY 버튼(小)

이 버튼을 한 번 누르면 정지 확인 메시지가 표 시됩니다. POWER STANDBY (또는 ENTER) 버튼 을 다시 한 번 누르면 프로젝터의 전원이 꺼집 니다.

### 5. USER 1/2/3 버튼

다음 기능은 다음과 같이 설정됩니다. USER 1: (이 프로젝터 시리즈에서는 사용할 수 없습니다.) USER 2: AV-MUTE 잠시 동안 이미지와 사운드를 끕니다.

USER 3: FREEZE

투사된 비디오를 정지 이미지로 변경합니다.

### 6. MENU 버튼

다양한 설정 및 조정에 대해 화면상 메뉴를 표 시합니다.

#### 7. EXIT 버튼

화면상 메뉴가 표시됐을 때, 이전 수준의 메뉴 로 돌아갑니다. 메인 메뉴에 커서가 나타났을 때 메뉴를 닫습니다. 확인 메시지가 표시되면 작동을 취소합니다.

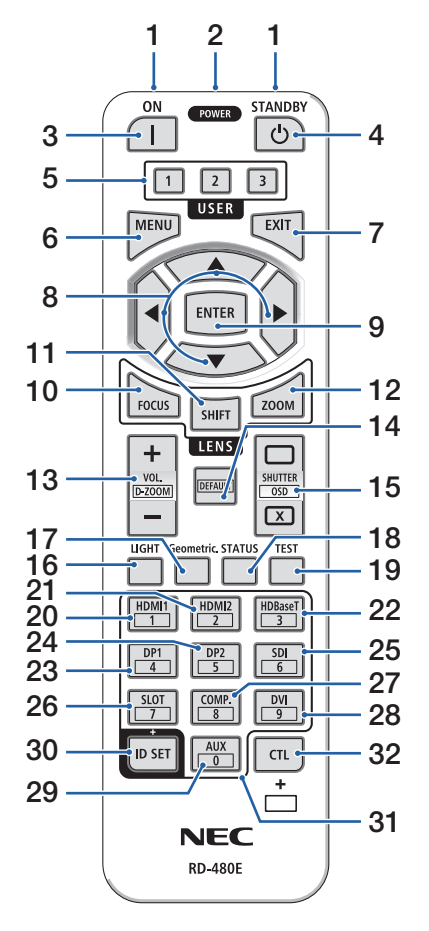

### 8. ▲▼◀▶ 버튼

- 화면상 메뉴가 표시되면, ▼▲◀▶ 버튼을 사 용하여 설정 또는 조정하려는 항목을 선택 합니다.
- 테스트 패턴이 표시됐을 때 패턴을 변경합 니다.

### 9. ENTER 버튼

화면상 메뉴가 표시되면 다음 메뉴로 이동하십 시오. 확인 메시지가 표시되면 항목을 확인하십 시오.

### 10. FOCUS 버튼

적 용 가능한 렌 즈 장 치: NP40ZL/NP41ZL/ NP43ZL/NP44ML/NP50ZL

초점 조정 화면이 열립니다. ◀ / ▶ 버튼을 사용 하여 (렌즈의) 초점을 조정합니다.

#### 11. SHIFT 버튼

렌즈 이동 조정 화면이 표시됩니다. ▼▲◀▶ 버 튼을 사용하여 렌즈 위치를 조정합니다.

#### 12. ZOOM 버튼

적 용 가능한 렌 즈 장 치: NP40ZL/NP41ZL/ NP43ZL/NP44ML/NP50ZL

줌 조정 화면이 열립니다. ◀ / ▶ 버튼으로 줌을 조정합니다.

### 13. VOL./D-ZOOM (+)(−) 버튼

오디오 출력 단자의 볼륨 수준을 조정합니다. CTL 버튼과 함께 누르면 이미지를 확대 또는 축 소합니다(원본 상태로 돌아가기).

### 14. DEFAULT 버튼

 (이 프로젝터 시리즈에서는 사용할 수 없습니 다. 향후 확장용입니다.)

### 15. SHUTTER/OSD OPEN (n)/CLOSE (x) 버튼

CLOSE 버튼을 누르면 광원이 꺼지고 일시적으 로 투사가 중단됩니다. OPEN 버튼을 누르면 다 시 시작됩니다. CTL 및 CLOSE 버튼을 동시에 누 르면 화면에 표시된 내용이 닫힙니다 (화면 소 거). CTL 및 OPEN 버튼을 동시에 누르면 뒤로 돌 아갑니다.

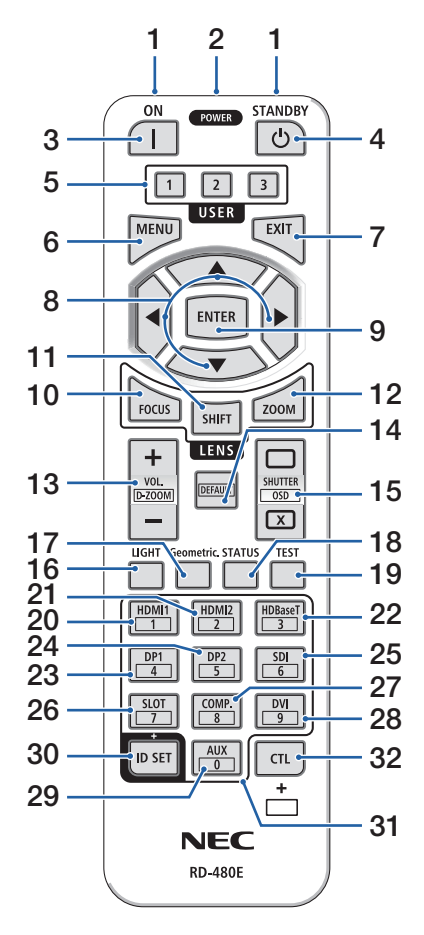

### 16. LIGHT 버튼

광원 모드 화면이 표시됩니다.

#### 17. Geometric. 버튼

화면상 메뉴에서 [기하 보정]이 표시됩니다. 투 사된 이미지의 화상을 조정하는 데 사용합니다.

#### 18. STATUS 버튼

화면상 메뉴에서 [정보]의 [사용 시간]을 표시합 니다.

#### 19. TEST 버튼

테스트 패턴을 투사합니다.

#### 20. HDMI1 버튼

HDMI1 입력을 선택합니다.

#### 21. HDMI2 버튼

HDMI2 입력을 선택합니다.

#### 22. HDBaseT 버튼

HDBaseT를 선택합니다.

#### 23. DP1 버튼

 (이 프로젝터 시리즈에서는 사용할 수 없습니 다.)

#### 24. DP2 버튼

 (이 프로젝터 시리즈에서는 사용할 수 없습니 다.)

#### 25. SDI 버튼

 (이 프로젝터 시리즈에서는 사용할 수 없습니 다.)

#### 26. SLOT 버튼

 (이 프로젝터 시리즈에서는 사용할 수 없습니 다.)

### 27. COMP. 버튼

 (이 프로젝터 시리즈에서는 사용할 수 없습니 다.)

### 28. DVI 버튼

 (이 프로젝터 시리즈에서는 사용할 수 없습니 다.)

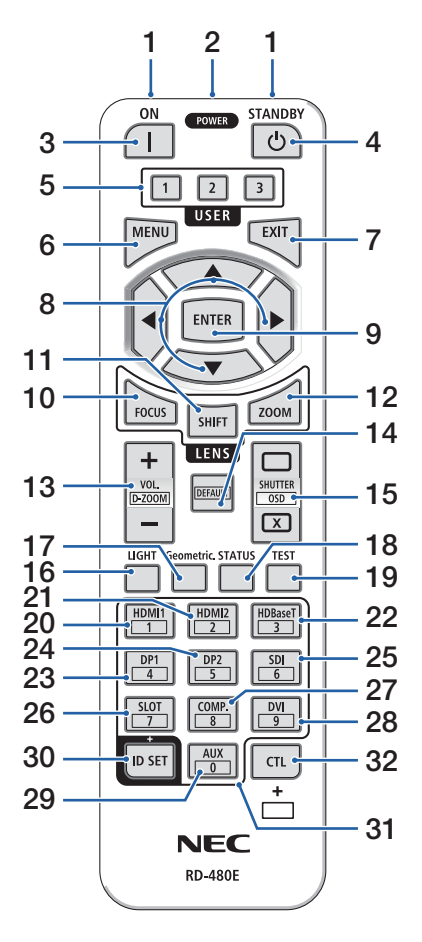

#### 29. AUX 버튼

 (이 프로젝터 시리즈에서는 사용할 수 없습니 다. 향후 확장용입니다.)

### 30. ID SET 버튼

리모컨을 사용해서 여러 대의 프로젝터를 개별 적으로 작동해야 할 때 제어 ID를 설정하기 위해 사용합니다.

### 31. 숫자 키패드 버튼

리모컨을 사용해서 여러 대의 프로젝터를 개별 적으로 작동해야 할 때 제어 ID를 설정하기 위해 사용합니다(제어 ID 설정). ID SET 버튼을 누른 상태에서 0 버튼을 누르면 제어 ID 설정을 삭제 합니다.

#### 32. CTL 버튼

다른 버튼과 결합하여 사용하기 위한 다목적 버 튼입니다.

### 배터리 설치

1. 분리 버튼을 누르고 배터리 커버를 떼어 냅니다.

- 2. 새 배터리(AAA)를 넣습니다. 배터리의 극성(+/−) 방 향이 올바른지 확인하십시오.
- **1 2**

**1**

**2**

# 3. 찰칵 소리가 날 때까지 배터리 커버를 밀어 덮습니 다.

주:

• 다른 종류의 배터리, 수명이 다한 배터리와 새 배터리 를섞어사용하지마십시오.

# 리모컨 관련 주의사항

- 리모컨을 조심해서 다루십시오.
- 리모컨에 물이 묻었을 경우 즉시 털어내고 건조시키십시오.
- 고온 다습한 장소에 두지 않도록 합니다.
- 배터리를 단락, 가열 또는 분해하지 마십시오.
- 배터리를 불 속에 던지지 마십시오.
- 장시간 리모컨을 사용하지 않을 경우 리모컨에서 배터리를 빼낸 후에 보관하십시오.
- 배터리의 극성(+/−) 방향이 올바른지 확인하십시오.
- 새 배터리와 오래된 배터리를 혼용하거나, 다른 종류의 배터리를 함께 사용하지 않도록 하 십시오.
- 다 사용한 배터리는 해당 국가의 법규에 따라 폐기하도록 합니다.
- 근처에 여러 대의 프로젝터가 설치되어 있는 경우 리모컨을 사용하여 전원을 켤 때 다른 프 로젝터가 의도치 않게 켜질 수 있습니다.

# 1. 제품 개요, 제공된 품목 및 부품 이름을 확인하십시오.

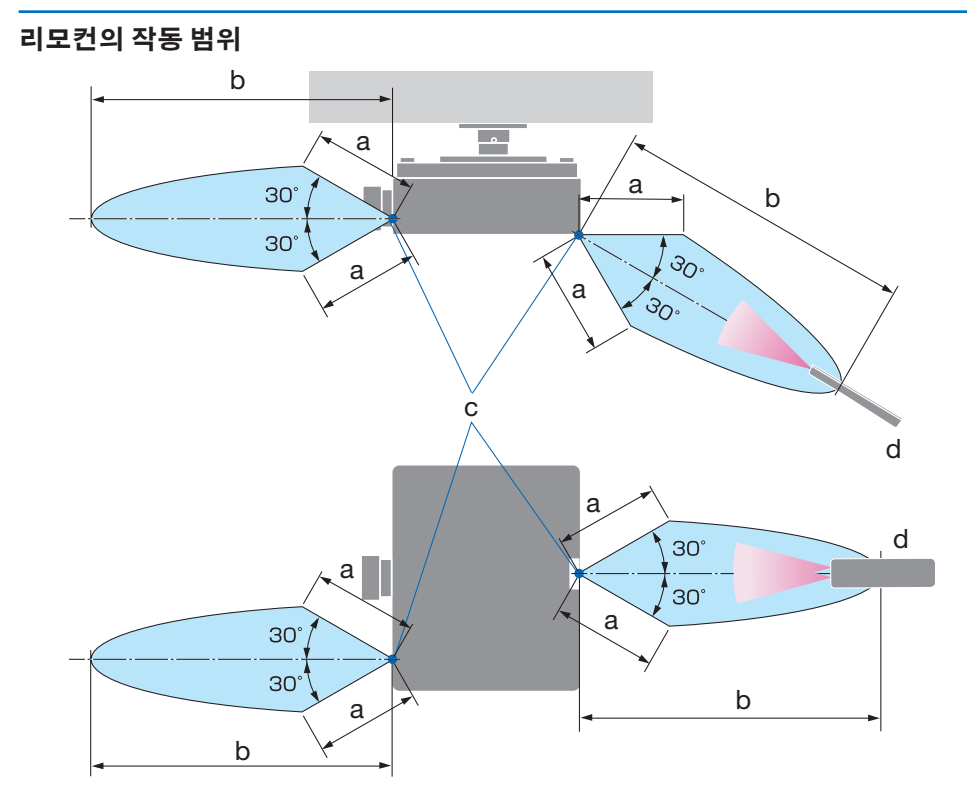

a: 7 m(276") / b: 20 m(787") / c: 프로젝터 본체의 원격 센서 / d: 리모컨

• 리모컨과 원격 센서 사이에 장애물이 있거나 프로젝터의 원격 센서 부분이 강한 빛을 받으 면 리모컨은 작동하지 않습니다. 수명이 다 된 배터리도 리모컨 동작 불능의 원인이 됩니다.

# 유선 작동에서 리모컨 사용하기

원격 케이블의 한쪽 끝을 REMOTE 단자에 연결하고 다른 쪽 끝을 리모컨의 원격 잭에 연결합니 다.

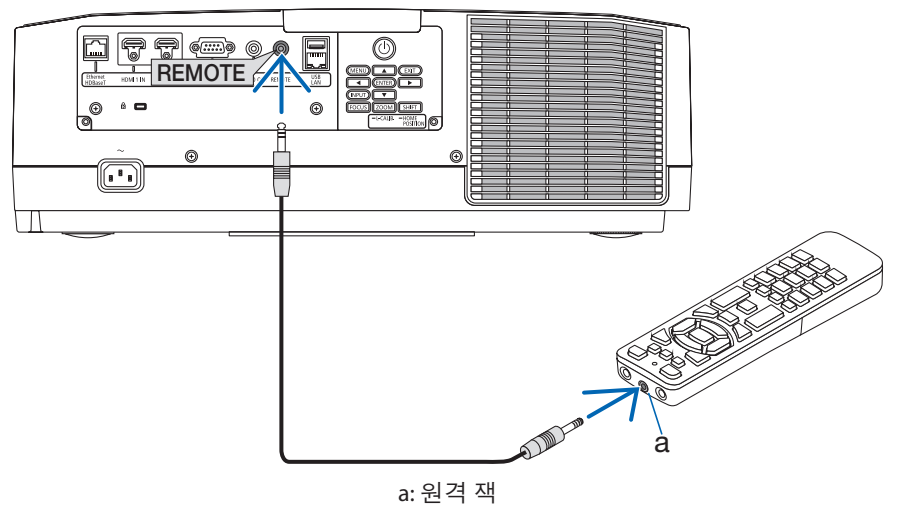

- 주:
- 원격케이블이 REMOTE 단자에 삽입되면 리모컨이 적외선 무선 통신에서 작동하지 않습니다.
- 프로젝터는 REMOTE 잭을 통해 리모컨에 전원을 공급하지 않습니다. 유선 작동에 리모컨을 사 용하는경우배터리가필요합니다.

# 2. 영상투사하기(기본작동)

이 장에서는 프로젝터를 켜고 화면에 영상을 투사하는 방법을 설명하였습니다.

# 2-1. 이미지 투사 흐름

# 1단계

• 컴퓨터 연결/전원 코드 연결(→ [17](#page-44-0)페이지 참조) ₹₹

# 2단계

• 프로젝터 켜기(→ [19](#page-46-0)페이지 참조)

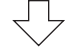

# 3단계

• 소스 선택(→ [22](#page-49-0)페이지 참조)

# 4단계

• 영상 크기 및 위치 조정(→ [24](#page-51-0)페이지 참조) ₹Ъ

5단계

• 영상 및 소리 조정(→ [34](#page-61-0)페이지 참조)

# 6단계

• 프리젠테이션 하기 ᆛᄂ

7단계

• 프로젝터 끄기(→ [35](#page-62-0)페이지 참조)

# 8단계

• 사용 후(→ [36](#page-63-0)페이지 참조)

# <span id="page-44-0"></span>2-2. 컴퓨터 연결/전원 코드 연결

1. 컴퓨터를 프로젝터에 연결합니다.

이 장에서는 컴퓨터에 대한 기본 연결을 보여줍니다.

### 2. 제공된 전원 코드를 프로젝터에 연결합니다.

먼저 제공된 전원 코드의 3핀 플러그를 프로젝터의 AC IN 단자에 연결한 후 제공된 전원 코 드의 다른 쪽 플러그를 벽면 콘센트에 연결합니다. 플러그 컨버터를 사용하지 마십시오.

# $\Lambda$  주의:

- 이 장비는 전원 코드를 접지한 상태에서 사용하도록 설계되었습니다. 전원 코드가 접 지되지 않으면 감전 사고가 발생할 수 있습니다. 전원 케이블이 벽면 콘센트에 직접 연결되고 올바르게 접지되어 있는지 확인하십시오. 2핀 플러그 변환기 어댑터를 사용하지 마십시오.
- 프로젝터와 컴퓨터(신호 소스)를 동일한 접지 지점에 연결하십시오. 프로젝터와 컴퓨 터(신호 소스)가 서로 다른 접지 지점에 연결되면 접지 전위의 변동으로 인해 화재가 발생하거나 연기가 날 수 있습니다.
- 전원 코드가 느슨해지지 않도록 하려면 전원 코드 스토퍼를 사용하기 전에 전원 코드 플러그의 모든 핀이 프로젝터의 AC IN 단자에 완전히 삽입되었는지 확인하십시오. 전 원 코드의 접촉이 불량하면 화재나 감전 사고가 발생할 수 있습니다.

전원 코드를 연결하면 프로젝터의 POWER 표시등이 켜집니다.

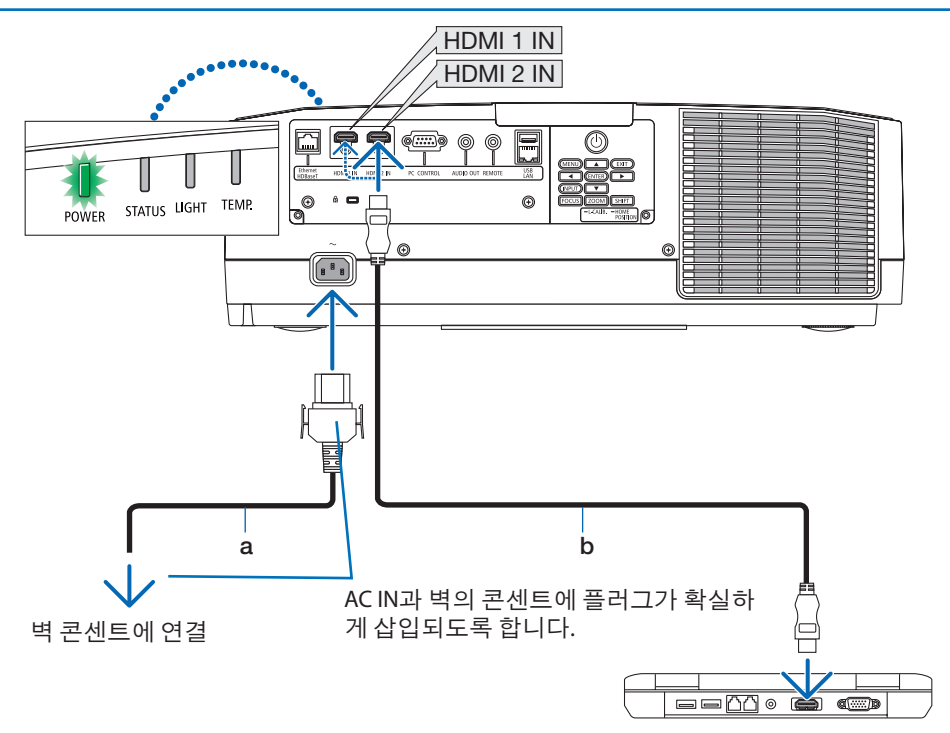

a: 전원 코드(제공됨) / b: HDMI 케이블(제공되지 않음)

- 인증된 High Speed HDMI® Cable을 사용하십시오.
- 실수로 전원 코드가 프로젝터 AC IN에서 빠지지 않도록 하려면 전원 코드 스토퍼를 사용합 니다. 전원 코드 스토퍼가 완전히 조여져 찰칵 소리가 날 때까지 전원 코드를 AC IN 단자에 삽입합니다.

# ∕ 주의:

POWER 버튼으로 프로젝터의 전원을 끄거나 프로젝터가 정상 작동 중일 때 AC 전원을 분리 하면 프로젝터의 부품에 일시적으로 열이 발생할 수 있습니다. 프로젝터를 들 때 주의를 기울이십시오.

주:

• 커넥터가 고정되어 있는 동안 전원 코드를 당기면 본체가 떨어져 손상될 수 있습니다.

# <span id="page-46-0"></span>2-3. 프로젝터 켜기

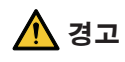

프로젝터에서 강한 빛이 나옵니다. 전원을 켤 때 프로젝터의 측면이나 후면(위험 구역 외 부)에서 작동하십시오. 또한 전원을 켤 때 주사 범위 내에 렌즈를 보고 있는 사람이 없도록 하십시오.

1. 렌즈 캡을 벗기십시오.

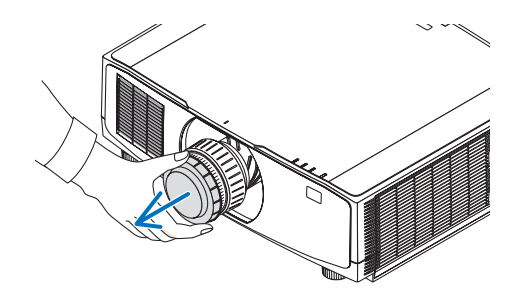

# 2. 프로젝터 본체의 (POWER) 버튼 또는 리 모컨의 POWER ON 버튼을 누르십시오.

녹색 불이 들어온 POWER 표시등이 파란색 으로 깜박이기 시작합니다. 그 후에 이미지 가 화면에 투사됩니다.

.......<br>정보:

• "프로젝터가 잠금 상태입니다! 암호를 입 력하십시오." 메시지가 표시되면 [보안] 기능이켜져있음을의미합니다.

프로젝터를 켠 후, 컴퓨터나 비디오 소스가 켜졌는지 확인합니다.

주:

• 입력 신호가 없으면 파란색 화면(파란색 배 경)이표시됩니다(출하시기본메뉴설정).

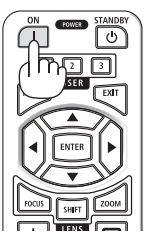

## 렌즈 보정 실시

별매 렌즈 장치를 설치하거나 렌즈 장치를 교환 한 후에는 본체의 ZOOM/L-CALIB. 버튼을 2초 이 상 눌러 [렌즈 보정]을 실시합니다.

보정을 실시하면 줌, 시프트, 초점의 조정 가능 범위가 교정됩니다. 보정을 실시하지 않으면 렌 즈의 초점과 줌을 조정해도 최적의 초점과 줌에 맞추지 못할 수 있습니다.

주:

• [렌즈보정]은 렌즈 장치 NP50ZL/NP44ML에 사용할 수없습니다.

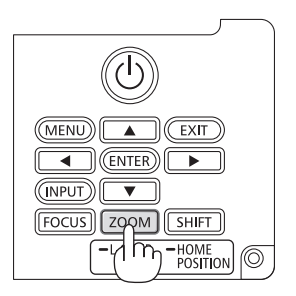

### 시작 화면 관련 주의사항(메뉴 언어 선택 화면)

맨 처음 프로젝터를 켜면 시작 메뉴가 나타납니다. 이 메뉴에서는 30개 언어 중 하나를 선택할 수 있습니다.

메뉴 언어를 선택하려면, 다음 단계를 따릅니다.

1. ▲, ▼, ◀ 또는 ▶ 버튼을 눌러 메뉴에 적용할 언어를 30개 중 하나 선택하십시오.

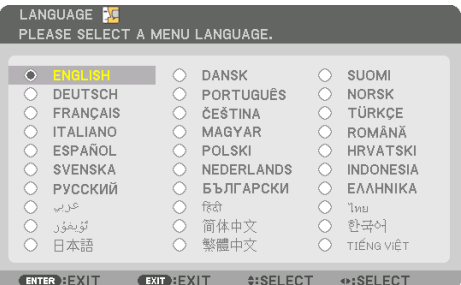

2. ENTER 버튼을 눌러 선택을 실행합니다. 메뉴가 실행되면 메뉴 작동법으로 넘어갑니 다.

원한다면 나중에 메뉴 언어를 선택해도 됩니 다.

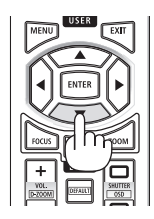

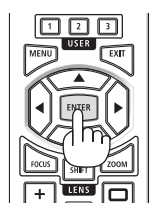

주:

- 프로젝터의 저워이 켜져 있는 동안 렌즈의 렌즈 캡을 벗겨둡니다. 렌즈캡이씌워져있으면과열로인해렌즈캡이뒤틀릴수있습니다.
- 전원 버튼을 누를 때 STATUS 표시등에 주황색 불이 들어오면, [제어판 잠금]이 [설정]되었기 때 문에 프로젝터가 켜지지 않습니다. 잠금을 해제하여 취소하십시오.
- POWER 표시등이 짧은 주기로 파란색으로 깜박이는 동안에는 전원 버튼을 사용하여 전원을 끌 수없습니다.

### <span id="page-49-0"></span>2-4. 소스 선택

### 컴퓨터 또는 비디오 소스 선택

#### 주:

• 프로젝터에 연결된 컴퓨터나 비디오 소스 장비를 켜십시오.

### 신호 자동 검출

INPUT 버튼을 1초 이상 누릅니다. 프로젝터가 사용 가능한 입력 소스를 검색하여 표시합니다. 입력 소스는 다음과 같 이 변경됩니다.

 $HDM11 \rightarrow HDM12 \rightarrow HDBaseT \rightarrow HDM11 \rightarrow \cdots$ 

• 짧게 눌러 [입력] 화면을 표시합니다.

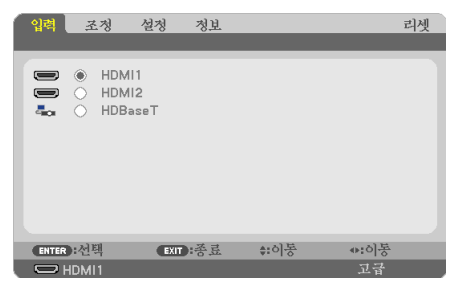

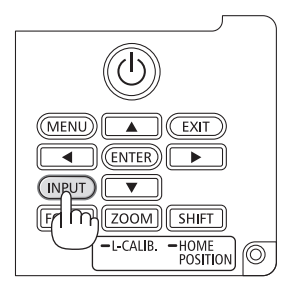

• ▼/▲ 버튼을 눌러 원하는 입력 단자를 선택한 후 ENTER 버튼을 눌러 입력을 전환합니다. [입력] 화면에서 메뉴 표시를 삭제하려면 MENU 또는 EXIT 버튼을 누릅니다.

정보:

• 입력된 신호가 없는 경우 해당 신호는 건너뜁니다.

### 리모컨으로 선택하기

HDMI1, HDMI2 또는 HDBaseT 버튼 중 하나를 누릅니다.

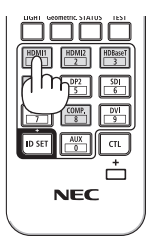

## 기본 소스 선택

프로젝터를 켤 때마다 표시되도록 기본 소스를 설정할 수 있습니다.

1. MENU 버튼을 누릅니다.

메뉴가 표시됩니다.

- 2. ▶ 버튼을 눌러 [설정]을 선택하고 ▼ 버튼 또는 ENTER 버튼을 눌러 [일반]를 선택합니다.
- 3. ▶ 버튼을 눌러 [옵션(2)]을 선택하고 ▼ 버튼 또는 ENTER 버튼을 누릅니다.
- 4. ▼ 버튼을 네 번 눌러 [표준설정 입력 선택]을 선택한 후 ENTER 버튼을 누릅니다.

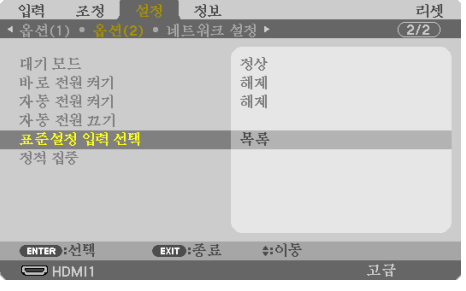

[표준설정 입력 선택] 화면이 표시됩니다.

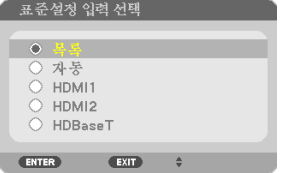

- 5. 기본 소스로 사용할 소스를 선택하고 ENTER 버튼을 누릅니다.
- 6. EXIT 버튼을 몇 번 눌러 메뉴를 닫습니다.
- 7. 프로젝터를 다시 시작합니다.

5단계에서 선택한 소스가 투사됩니다.

# <span id="page-51-0"></span>2-5. 영상 크기 및 위치 조정

렌즈 이동, 경사 조절, 줌, 초점을 사용하여 화상의 크기와 위치를 조절하십시오. 이 장에서는 혼동을 피하기 위해 그림 및 케이블을 생략합니다.

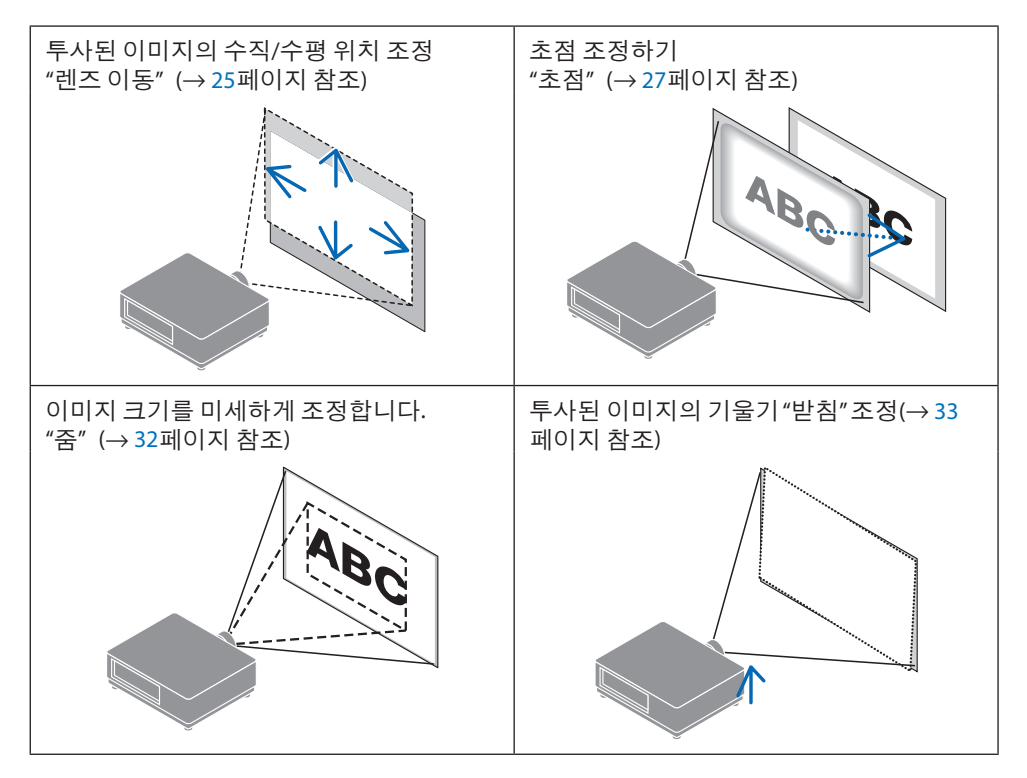

# <span id="page-52-0"></span>투사된 이미지의 수직 위치 조절(렌즈 이동)

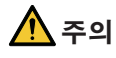

- 프로젝터의 뒤 또는 측면에서 조정을 수행하십시오. 프로젝터 앞쪽에서 조정할 경우, 눈 이 강한 빛에 노출되어 부상을 입을 수 있습니다.
- 렌즈 이동을 작동 중일 때는 렌즈 장착 부분에 손을 대지 마십시오. 그렇지 않으면 손가락 이 움직이는 렌즈에 낄 수 있습니다.

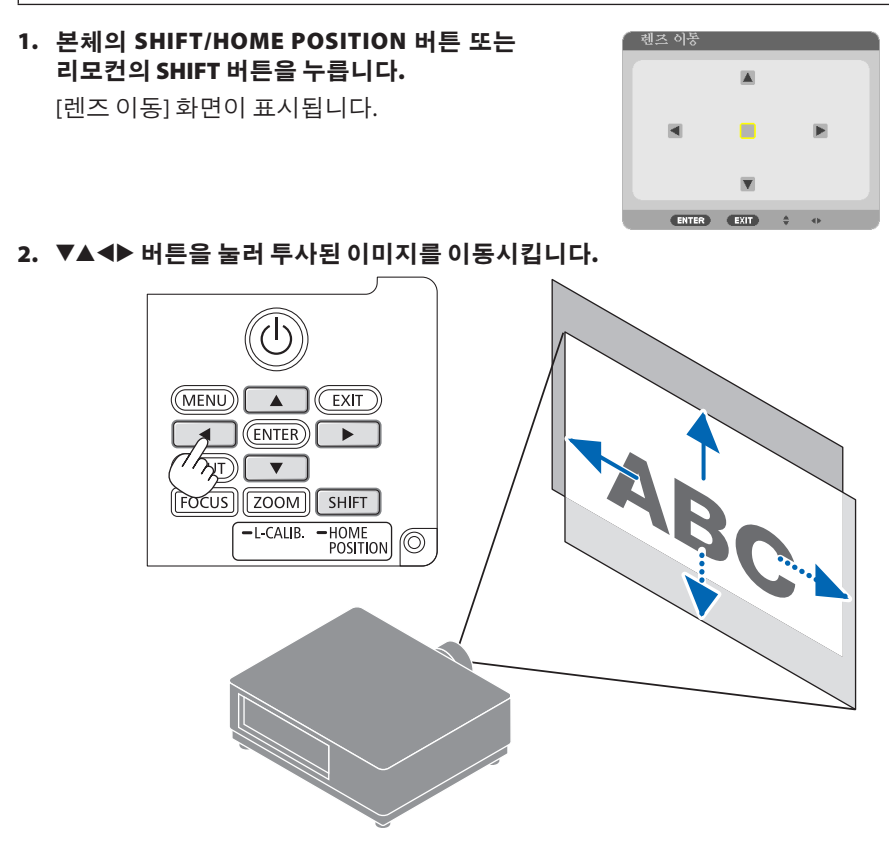

# 렌즈를 홈 위치로 이동시키려면

SHIFT/HOME POSITION 버튼을 2초 이상 누릅니다. 프로젝터에 장착된 렌즈가 홈 위치로 되돌 아갑니다. (대략 중심 위치로)

### 주:

- 렌즈가 대각선 방향으로 최대로 이동되면 화면의 가장자리는 어두워지거나 음영이 생깁니 다.
- 홈 위치에서 NP11FL을 사용하십시오. 필요에 따라 렌즈 이동 기능을 사용하여 투사된 이미지 의위치를미세조정하십시오.
- 함께 공급된 지원 키트를 사용하여 프로젝터에 NP50ZL을 부착하십시오. 지원 키트의 볼트를 풀면 렌즈 이동을 조정할 수 있습니다.
- 별도로 판매되는 지워 키트(NP01LK)를 사용하여 프로젝터에 NP44ML을 부착하십시오. 렌즈 이동 은 NP44ML에사용할수없습니다.

정보:

• 아래 그림은 NP41ZL 렌즈 장치의 렌즈 이동 조정 범위(투사 방법: 데스크탑/앞쪽)를 보여줍니 다.

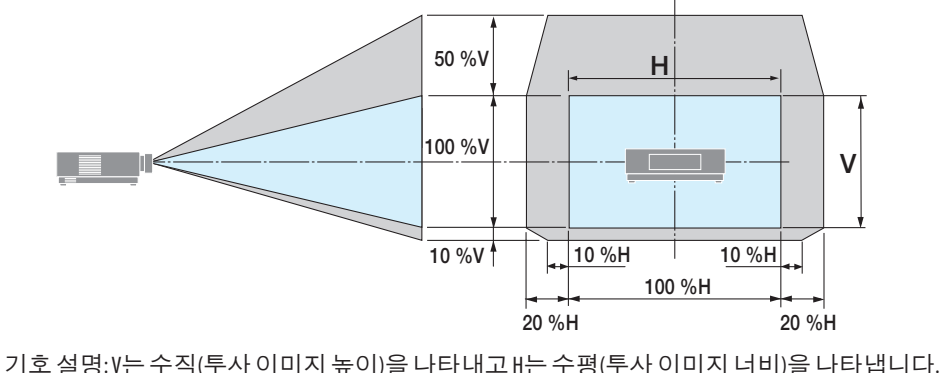

# <span id="page-54-0"></span>초점

프로젝터가 테스트 패턴을 30분 이상 투사하도록 한 다음 초점 조정을 수행하는 것이 좋습니 다.

### 적용 가능한 렌즈: NP12ZL/NP13ZL/NP14ZL/NP15ZL(수동 초점)

초점 링을 사용하여 최상의 초점을 얻으십시오.

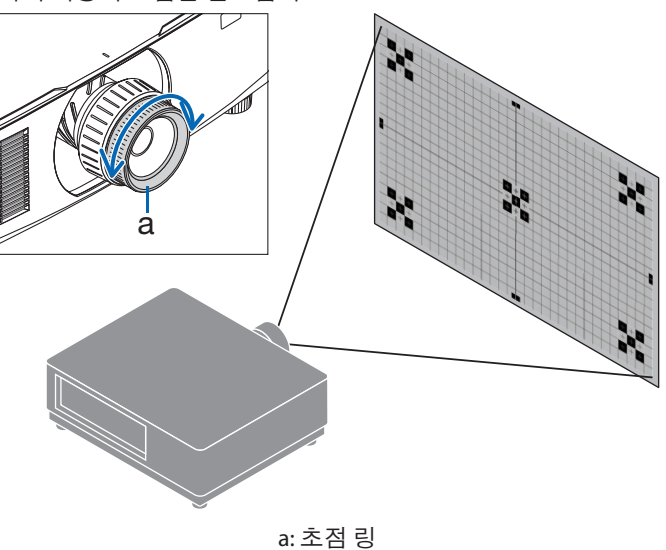

### 적용 가능한 렌즈: NP11FL(수동 초점)

NP11FL 렌즈로 초점과 화상 왜곡을 조정합니다. 준비:

렌즈를 홈 위치로 다시 이동시키려면 본체에서 SHIFT/HOME POSITION 버튼을 2초 이상 누릅니 다.

1. 왜곡 링을 왼쪽 가장자리로 돌립니 다.

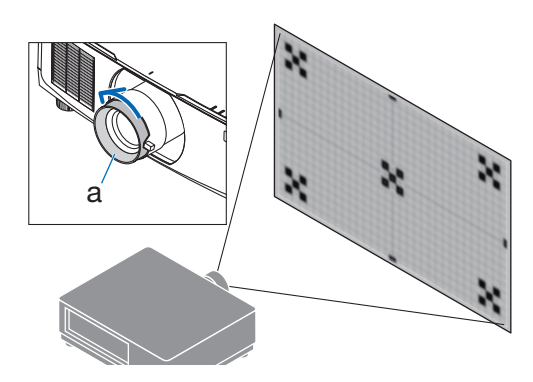

a: 왜곡 링

2. 초점 레버를 시계 방향과 시계 반대 방향으로 돌려 화면 중심에서 초점을 조정합니다.

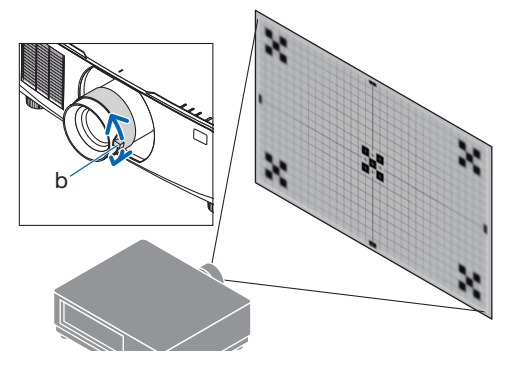

b: 초점 레버

a

a: 왜곡 링

3. 왜곡 링을 사용하여 화면 왜곡을 수정 합니다.

(또한 화면 주변 영역에 초점이 맞춰 집니다.)

- 4. 초점 레버를 사용하여 화면 전체의 초 점을 조정합니다.
	- 화면 중심의 초점이 해제되어 있 으면 왜곡 링을 시계 반대 방향으 로 약간 돌립니다. 이제 초점 레버 로 화면 중심에서 초점을 조정할 수 있습니다.

### 적용 가능한 렌즈: NP40ZL/NP41ZL(자동 초점)

1. FOCUS 버튼을 누릅니다.

[렌즈 초점] 조절 화면이 표시됩니다. ■ 렌즈 초점 주변 ENTER EXIT +

◀▶ 버튼을 눌러 초점을 조정합니다.

- 2. 화면 메뉴의 [중심]에 커서가 놓인 경우, ◀ 또 는 ▶ 버튼을 눌러 광축 주위의 초점을 맞출 수 있습니다.
	- \* 그림에는 렌즈 이동을 위쪽으로 옮겼을 때의 예가 나와 있습니다. 화면 하부의 초 점이 맞춰집니다. 렌즈가 중심에 있을 경우, 화면 중심의 초 점이 맞춰집니다.

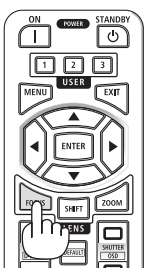

1000  $\overline{ex}$ 

SHIFT

LENS

 $\Box$ 

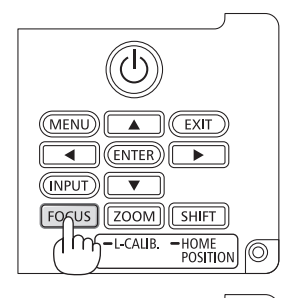

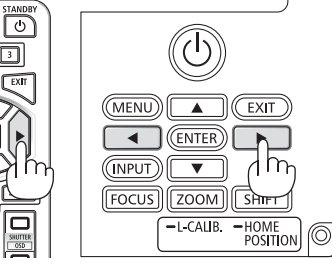

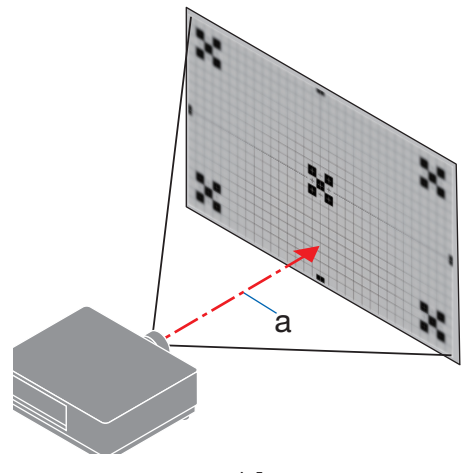

a: 광축

3. ▼ 버튼을 눌러 화면 메뉴의 [주변]을 선택한 다음 ◀ 또는 ▶ 버튼을 눌러 화면 주변부의 초 점을 맞춥니다. 이 작업 동안 광축 주위의 초 점은 그대로 유지됩니다.

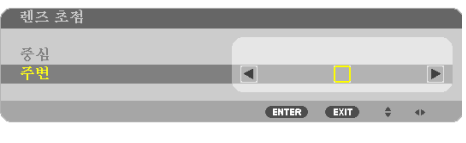

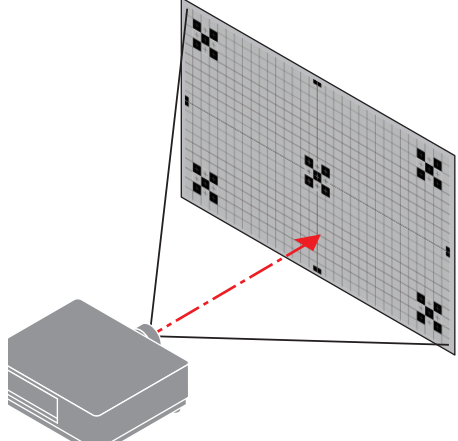

# 적용 가능한 렌즈: NP43ZL/NP50ZL(자동 초점)

1. FOCUS 버튼을 누릅니다.

[렌즈 초점] 조절 화면이 표시됩니다.

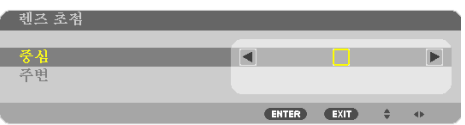

◀▶ 버튼을 눌러 초점을 조정합니다.

이 렌즈 장치의 경우 [주변] 렌즈 초점을 사용할 수 없습니다.

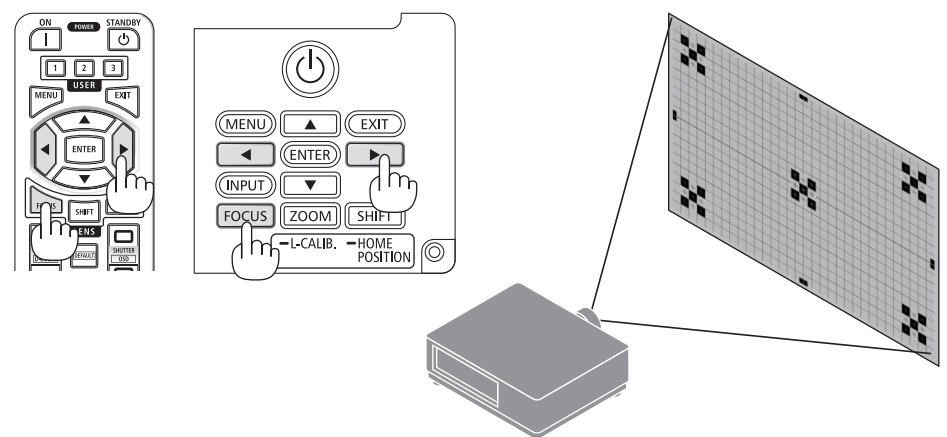

## 적용 가능한 렌즈: NP44ML(자동 초점)

• NP44ML을 프로젝터에 부착할 때는 반드시 별도로 판매되는 지원 키트(NP01LK)를 사용하십 시오.

지원 키트는 그림에 나와 있지 않습니다.

1. FOCUS 버튼을 누릅니다.

[렌즈 초점] 조절 화면이 표시됩니다.

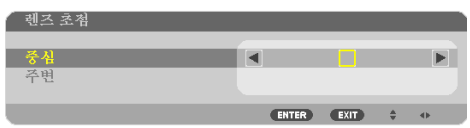

◀▶ 버튼을 눌러 화면 중심의 초점을 조정합니다.

\* 이 렌즈 장치의 경우 [주변] 렌즈 초점을 사용할 수 없습니다. [렌즈 줌] 컨트롤 화면을 사용하여 주변 영역의 초점을 조정합니다.

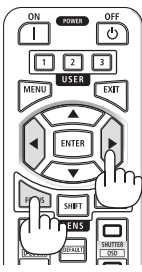

2. 본체에 있는 ZOOM/L-CALIB. 버튼을 누릅니다.

[렌즈 줌] 조절 화면이 표시됩니다.

\* 다른 방법으로는 리모컨에서 ZOOM 버튼을 누 릅니다.

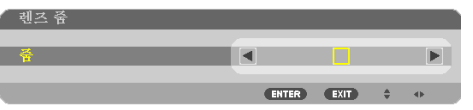

화면 주변 영역의 초점을 정렬하려면 ◀▶ 버튼을 누릅니다.

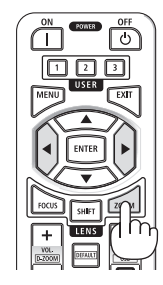

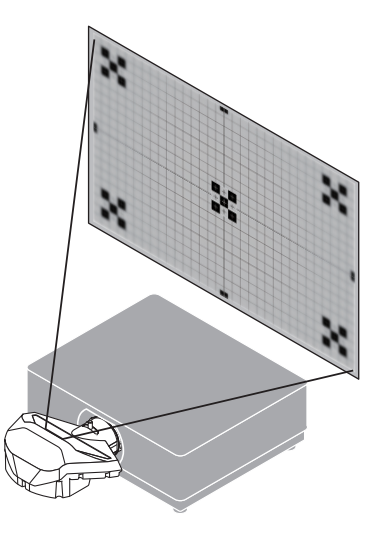

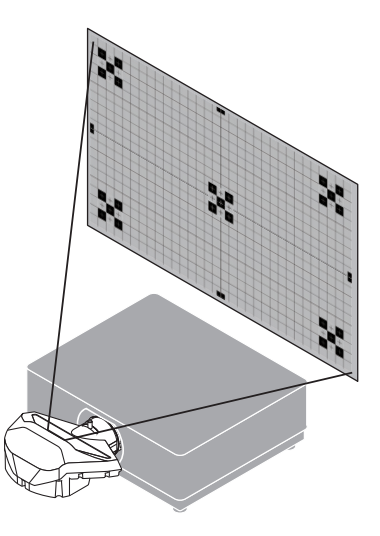

# <span id="page-59-0"></span>줌

### 적용 가능한 렌즈: NP12ZL/NP13ZL/NP14ZL/NP15ZL (수동 초점)

줌 링을 시계 방향과 시계 반대 방향으로 돌립니다.

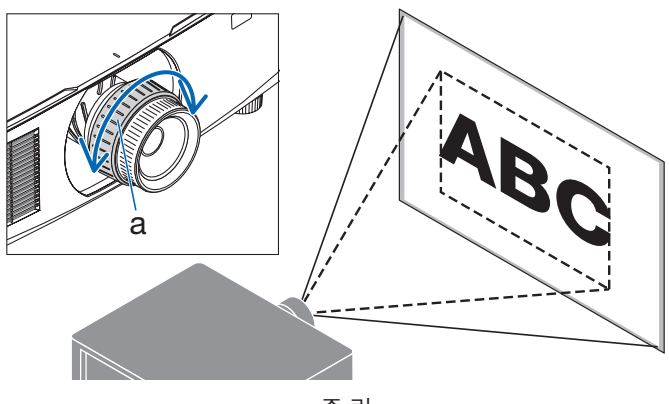

a: 줌 링

### 적용 가능한 렌즈: NP40ZL/NP41ZL/NP43ZL/NP50ZL(자동 줌)

### 1. ZOOM/L-CALIB. 버튼을 누릅니다.

[줌] 조정 화면이 표시됩니다.

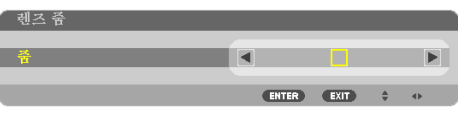

다른 방법으로는 리모컨에서 ZOOM 버튼을 누릅니다. ◀▶ 버튼을 눌러 줌을 조정합니다.

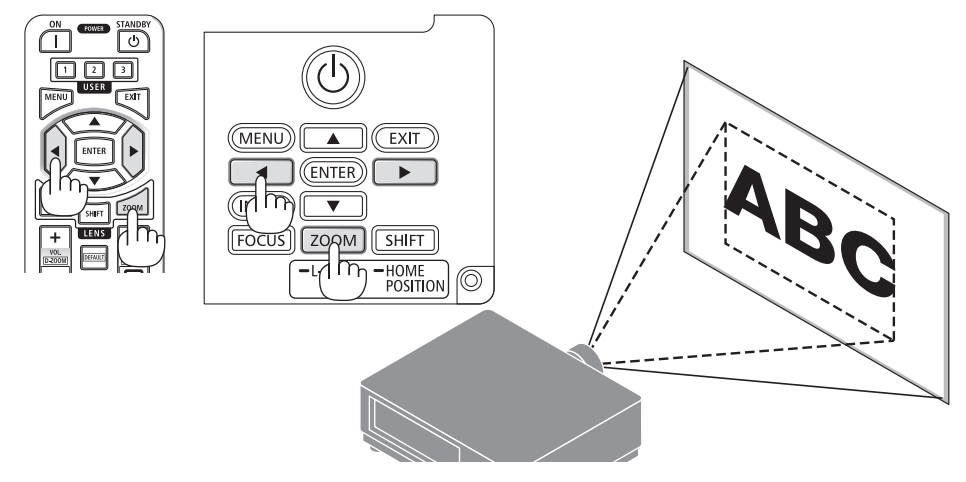

### <span id="page-60-0"></span>기울기 받침 조정

1. 왼쪽과 오른쪽 기울기 받침 레버를 돌려 조정 하십시오.

기울기 받침 레버를 돌리면 길어지거나 짧아 집니다.

기울기 받침 레버 중 하나를 돌려 이미지가 수평이 되도록 조정하십시오.

- 기울기 받침은 최대 20 mm(0.8인치)까지 높일 수 있습니다.
- 기울기 받침 레버를 사용하여 최대 4º까 지 프로젝터를 기울일 수 있습니다.

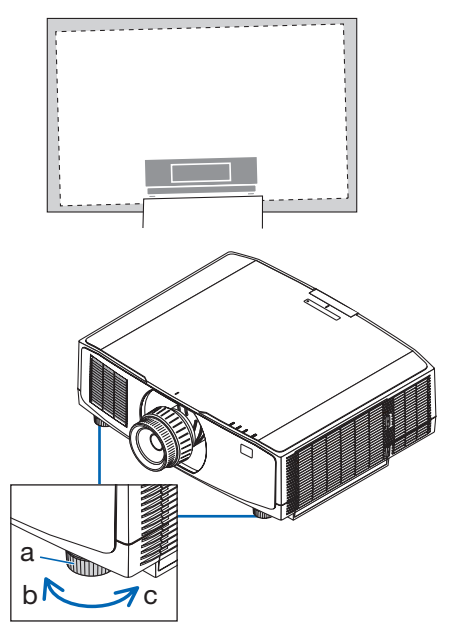

a: 기울기 받침 / b: 위 / c: 아래

주:

- 기울기받침을 20 mm(0.8인치) 이상높이지마십시오. 프로젝터가불안정해집니다.
- 프로젝터 설치 각도의 기울기를 조정하는 것 외의 다른 목적으로는 기울기 받침 레버를 사용 하지마십시오.

기울기 받침 레버를 잡고 프로젝터를 옮기거나 기울기 받침 레버를 사용하여 프로젝터를 벽 에 걸어두는 것과 같이 기울기 받침 레버를 부적절하게 다루면 프로젝터가 손상될 수 있습니 다.

# <span id="page-61-0"></span>2-6. 영상과 소리 조정

### 영상 조정

화면 메뉴에 [조정]을 표시하여 영상을 조정합니다. 자세한 내용은 설치 설명서를 참조하십시 오.

### 볼륨 높이기 또는 줄이기

AUDIO OUT 단자의 음량을 조정할 수 있습니다.

중요:

• 프로젝터의 AUDIO OUT에 연결된 외부 스피커 시스템에서는 볼륨을 최대 수준까지 높이지 마십 시오. 그렇게 하면 프로젝터를 켜고 끌 때 예기치 않은 큰 소음이 날 수 있으며, 이로 인해 청력 이 손상될 수 있습니다. 외부 스피커 시스템에서 볼륨을 조절할 때 스피커 시스템의 볼륨을 절반이하로설정하고적절한음량에이를때까지프로젝터의볼륨을조절합니다.

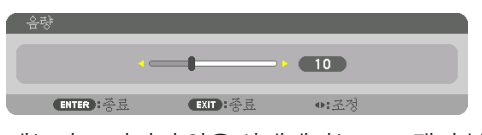

메뉴가 표시되지 않은 상태에서는 프로젝터 본 체의 ◀ 및 ▶ 버튼을 누르면 음량을 조절할 수 있 습니다.

- 리모컨에서 VOL./D-ZOOM (+) 또는 (−) 버튼을 누릅니다. +: 볼륨 높이기
	-
	- −: 볼륨 줄이기

주:

- 다음과 같은 경우 ◀ 또는 ▶ 버튼을 사용하여 볼륨을조정할수없습니다.
	- 화면상메뉴가표시될때
	- 리모컨에서 CTL 버튼을 누르는 동안 VOL./ D-ZOOM (+)(−) 버튼을 눌러 화면을 크게 만들 었을때

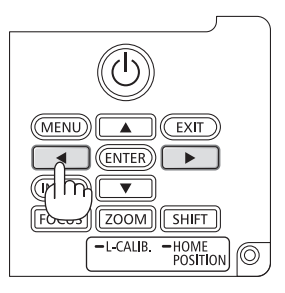

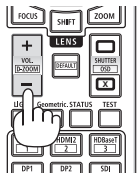

# <span id="page-62-0"></span>2-7. 프로젝터 끄기

### 프로젝터를 끄려면:

1. 먼저 프로젝터 본체의 ⓒ (POWER) 버튼이 나 리모컨의 POWER STANDBY 버튼을 누르 십시오.

[전원을 끕니다 / 실행하시겠습니까? / 탄소 절약 세션 0.000[g-CO2]] 메시지가 나타납니 다.

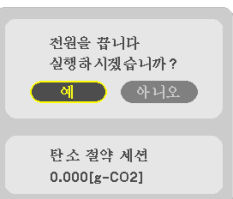

2. 둘째, ENTER 버튼을 누르거나 ⓒ (POWER) 또는 POWER STANDBY 버튼을 다시 누릅니 다.

광원이 켜지고 전원 공급이 중단됩니다.

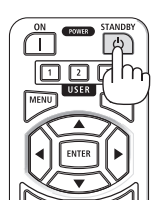

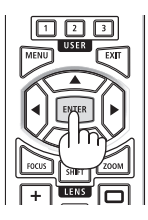

# 주의

• POWER 버튼으로 프로젝터의 전원을 끄거나 프로젝터가 정상 작동 중일 때 AC 전원을 분 리하면 프로젝터의 부품에 일시적으로 열이 발생할 수 있습니다. 프로젝터를 들 때 주의 를 기울이십시오.

### 주:

- POWER 표시등이 짧은 주기로 파란색으로 깜박이는 동안에는 전원을 끌 수 없습니다.
- 렌즈이동 중에 전원을 끄면 렌즈 이동이 완료될 때까지 전원이 꺼지지 않습니다.
- 이미지가 투사되는 동안 프로젝터 또는 전원 콘센트에서 전원 코드를 뽑지 마십시오. 프로젝 터의 AC IN 단자 또는 전원 플러그 접촉부의 상태가 나빠질 수 있습니다. 이미지가 투사되는 동 안 AC전원을끄려면멀티탭의스위치, 차단기등을사용하십시오.
- 조정을 하거나 설정을 변경하고 메뉴를 닫은 후 10초가 지나기 전에는 프로젝터에서 AC 전원 을분리하지마십시오. 연결을끊으면조정및설정내용이지워질수있습니다.

# <span id="page-63-0"></span>2-8. 사용 후

1. 전원 코드를 뺍니다.

전원 플러그를 뽑으려면 전원 코드 스토퍼의 좌우 돌출부를 누른 상태에서 뺍니다.

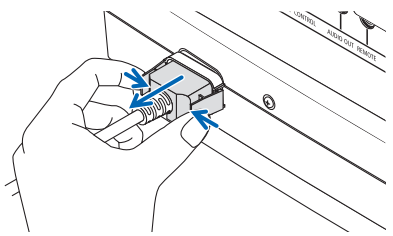

- 2. 다른 케이블의 연결을 끊습니다.
- 3. 렌즈에 렌즈 캡을 씌우십시오.
- 4. 기울기 받침 레버를 높였다면 프로젝터를 이동하기 전에 돌려서 낮추십시오.

# 3-1. 사양

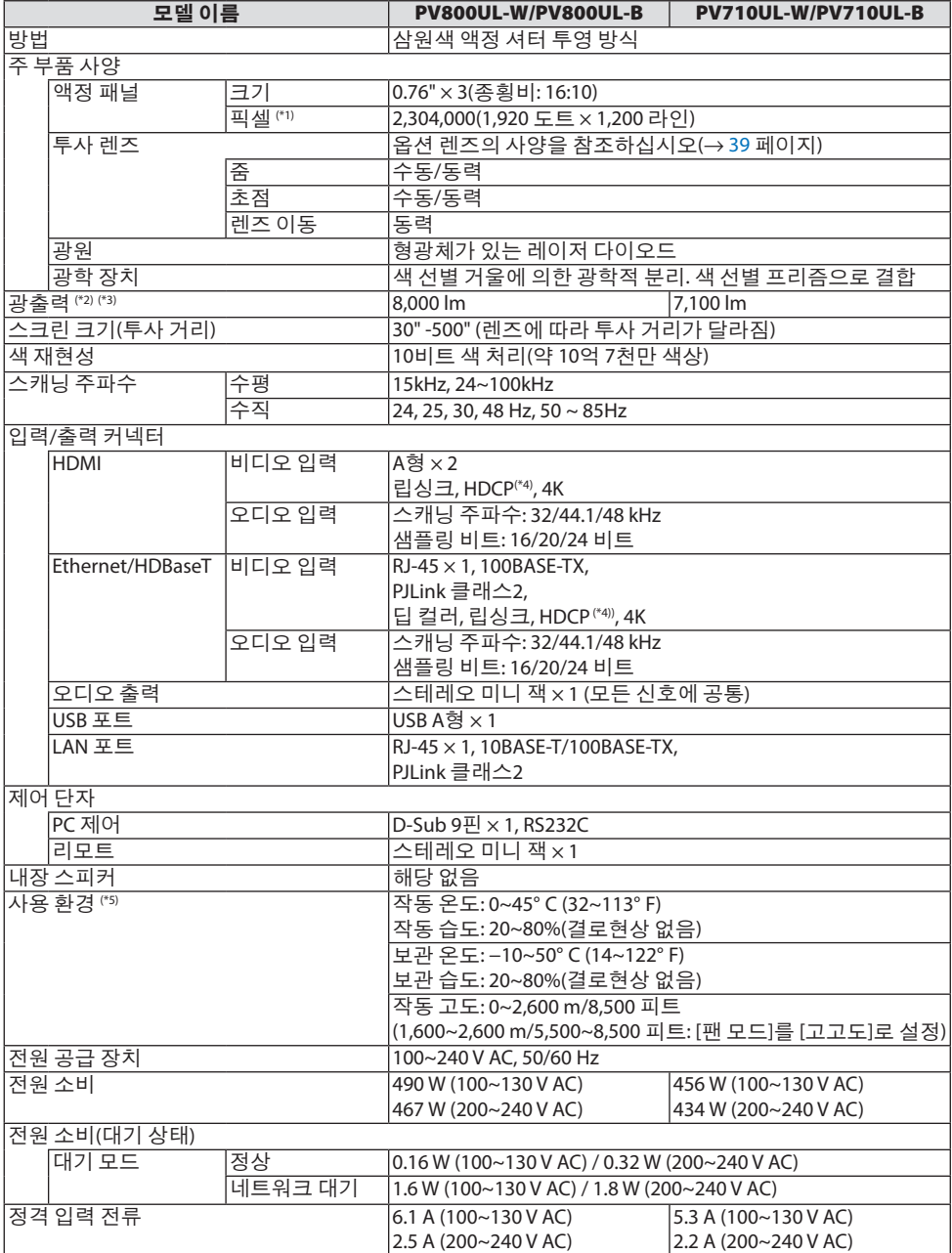

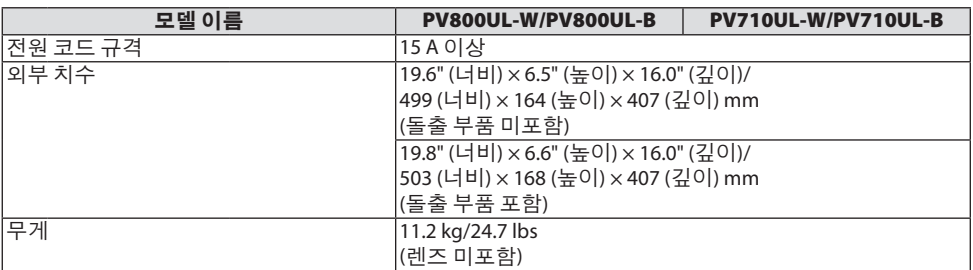

전원을 분리하여야 소비전력이 "0" 이 될 수 있습니다.

- \*1 유효 픽셀은 99.99% 이상입니다.
- \*2 ISO 21118-2020 준수
- \*3 이는 렌즈 장치 NP41ZL (별도 판매)이 부착되어 있고 [광원 모드]가 [정상]으로, [라이트 조절]이 [100]으 로, 그리고 [프리셋]이 [매우 밝음]으로 설정된 경우입니다. [라이트 조절]을 사용하여 밝기를 줄이십시 오.
- \*4 HDMI 입력을 통해서 콘텐츠를 볼 수 없다고 해서 반드시 프로젝터에 결함이 있다는 것을 의미하지는 않습니다. HDCP가 구현되어 있으면 HDCP로 보호되는 특정 컨텐츠가 HDCP 커뮤니티(Digital Content Protection, LLC)의 결정/의도 때문에 표시되지 않을 수도 있습니다.

비디오: HDR, 딥 컬러, 8/10/12비트, 립 싱크.

오디오: LPCM, 최대 2 채널, 샘플링 주파수 32/44.1/48kHz, 샘플링 비트 16/20/24비트

HDMI: HDCP 1.4 지원

HDBaseT: HDCP 1.4 지원

- \*5 프로젝터의 보호 기능은 작동 환경에 따라 켜집니다.
- 그 외의 자세한 내용은 아래의 홈페이지를 방문하세요.

미국:<https://www.sharpnecdisplays.us>

유럽:<https://www.sharpnecdisplays.eu>

글로벌:<https://www.sharp-nec-displays.com/global/>

옵션 액세서리에 대한 내용은 저희 웹사이트를 보시거나 브로셔를 참조하십시오.

사양과 제품 설계는 예고없이 변경될 수 있습니다.

# <span id="page-66-0"></span>옵션 렌즈(별도 판매)

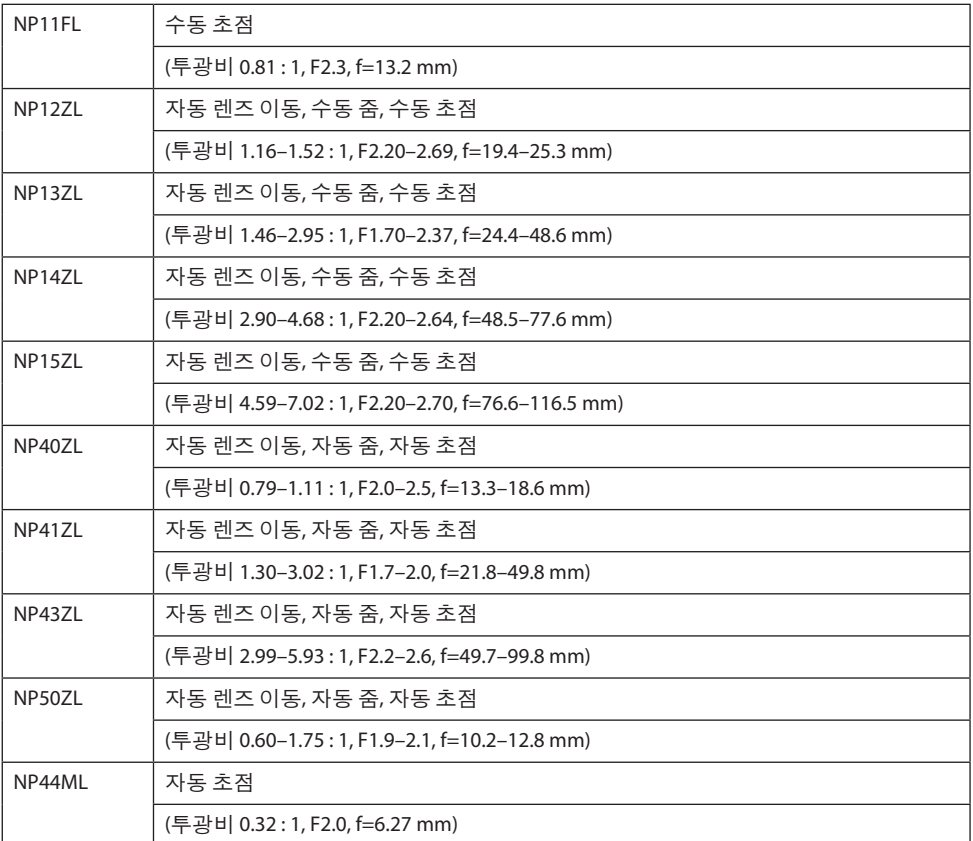

주:

- 상기투광비는 100" 스크린에투사할경우에해당합니다.
- 홈 위치에서 NP11FL을 사용하십시오. 필요에 따라 렌즈 이동 기능을 사용하여 투사된 이미지 의위치를미세조정하십시오.
- 함께 공급된 지원 키트를 사용하여 프로젝터에 NP50ZL을 부착하십시오. 지원 키트의 볼트를 풀면 렌즈 이동을 조정할 수 있습니다.
- 별도로 판매되는 지원 키트(NP01LK)를 사용하여 프로젝터에 NP44ML을 부착하십시오. 렌즈 이동 은 NP44ML에사용할수없습니다.

# 3-2. 문제 해결

이번 장에서는 프로젝터 설치, 사용 시 발생할 수 있는 문제를 해결하는 방법을 살펴봅니다.

# 각 표시등의 특징

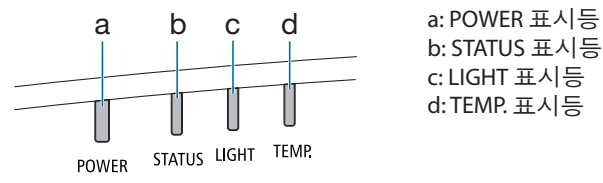

b: STATUS 표시등 c: LIGHT 표시등 d: TEMP. 표시등

# 표시등 메시지(상태 메시지)

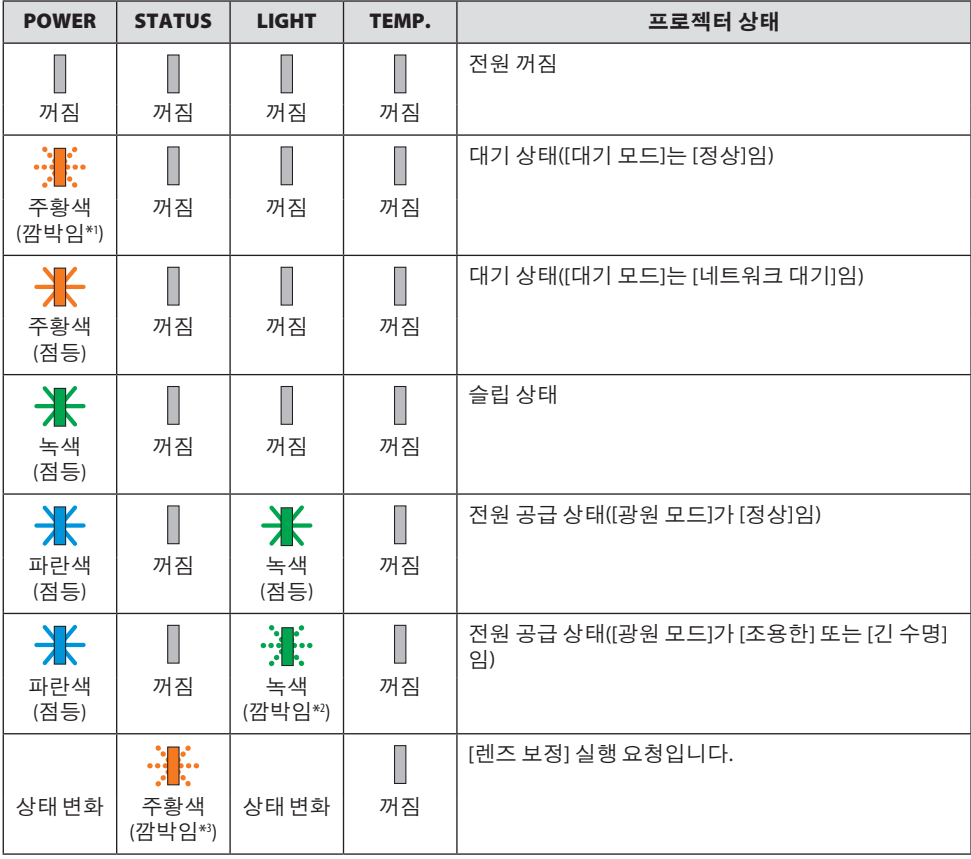

### 3. 부록

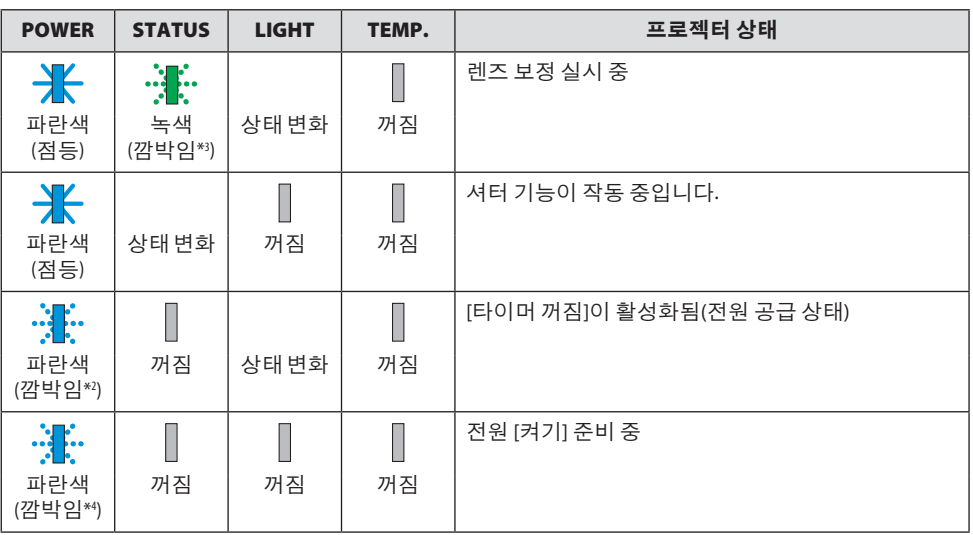

\*1 1.5초간 켜짐/7.5초간 꺼짐 반복

\*2 2.5초간 켜짐/0.5초간 꺼짐 반복

\*3 0.5초간 켜짐/0.5초간 꺼짐/0.5초간 켜짐/2.5초간 꺼짐 반복

\*4 0.5초간 켜짐/0.5초간 꺼짐 반복

# 표시등 메시지(오류 메시지)

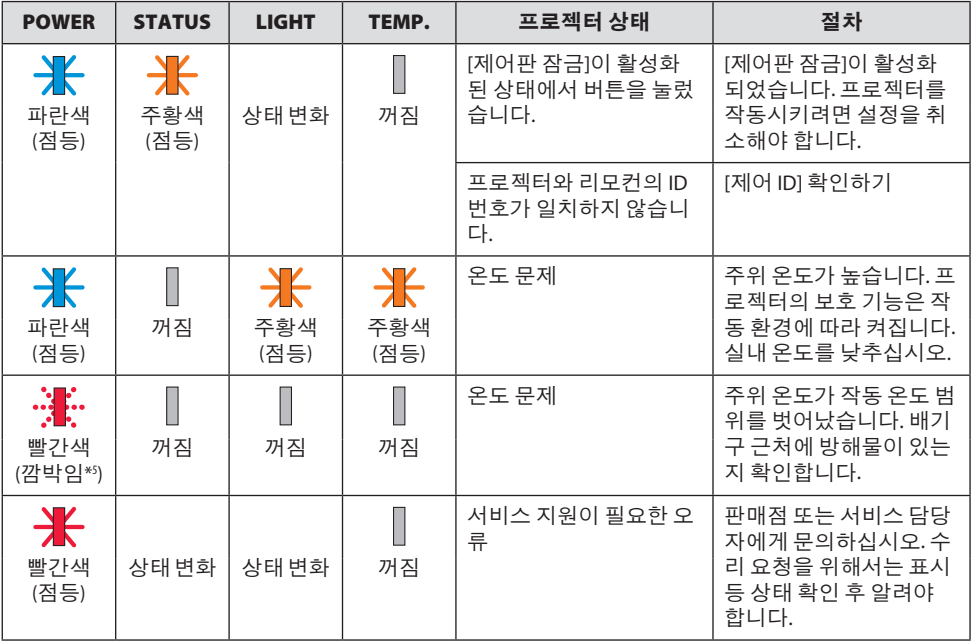

\*5 0.5초간 켜짐/0.5초간 꺼짐 반복

# 열 보호장치가 작동되는 경우:

프로젝터 내부 온도가 너무 높거나 낮으면, POWER 표시등이 빨간색으로 빠르게 깜박입니다. 이런 상황이 발생하면 열 보호장치가 작동되어 프로젝터가 꺼질 수 있습니다.

- 이 경우 다음과 같은 조치를 취하십시오.
- 벽면 콘센트에서 전원 플러그를 뽑습니다.
- 주위 온도가 높다면 프로젝터를 시원한 곳으로 옮깁니다.
- 먼지가 쌓여 있다면 배기구를 청소합니다.
- 내부 온도가 낮아질 때까지 프로젝터를 1시간 가량 그대로 둡니다.

# 일반적인 문제 및 해결 방법

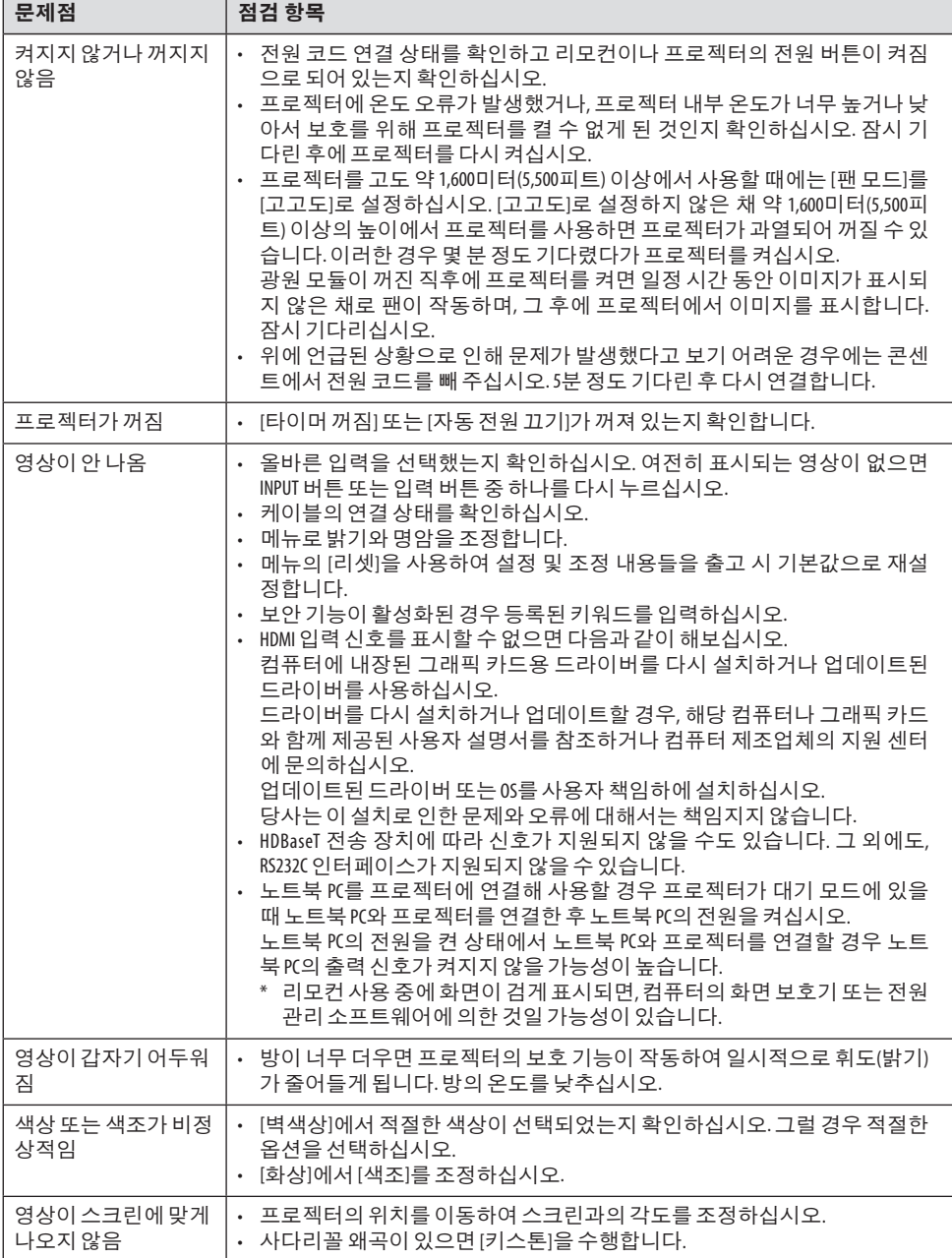

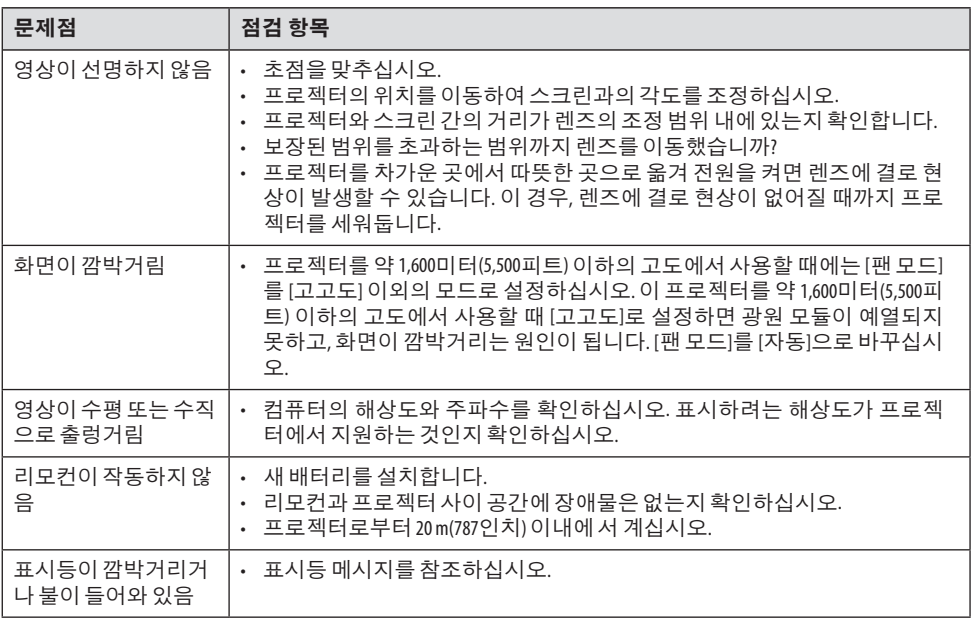

보다 자세한 정보는 판매점에 문의하십시오.
## 3-3. 렌즈(별도 판매) 장착

별도로 10 개의 Bayonet형 렌즈를 이 프로젝터에 사용할 수 있습니다. 여기에서 설명은 NP13ZL(2x 줌) 렌즈에 대한 것입니다. 다른 렌즈도 같은 방식으로 장착하십시오.

렌즈 교체 후 반드시 [렌즈 보정]을 실시하도록 하십시오.

# 경고:

(1) 전원을 끄고 냉각 팬이 멈출 때까지 기다린 후, (2) 전원 코드를 뽑은 후 장치가 냉각되면 렌즈를 장착 또는 분리하십시오. 그렇지 않으면 눈 부상, 감전이나 화상 사고가 발생할 수 있 습니다.

중요:

- 프로젝터와 렌즈는 정밀 부품으로 제작되었습니다. 충격 또는 과도한 힘을 가하지 마십시 오.
- 프로젝터를 옮길 때는 별매 렌즈를 분리하십시오. 그렇지 않으면 프로젝터를 옮기는 동안 렌즈가 충격을 받아 렌즈와 렌즈 이동 장치가 손상될 수 있습니다.
- 프로젝터에서 렌즈를 뺄 때는 렌즈 위치를 홈 위치로 복귀시킨 후 전원을 꺼주십시오. 그렇 지 않을 경우, 프로젝터와 렌즈 사이의 공간이 좁아 렌즈를 장착하거나 뺄 수 없게 됩니다.
- 프로젝터가 작동하는 동안 렌즈 표면을 만지지 마십시오.
- 먼지, 기름 등이 렌즈 표면에 묻어 렌즈 표면이 긁히지 않도록 각별히 주의하십시오.
- 이러한 작업을 할 때에는 렌즈가 긁히지 않도록 평평한 표면 위에서 천 등을 덮고 작업 하 십시오.
- 렌즈를 장시간 동안 프로젝터에서 분리해둘 때에는 프로젝터에 방진 캡을 씌워 먼지가 안에 들 어가지 않도록 하십시오.
- NP50ZL을 부착한 후에는 항상 포함된 지원 키트를 사용하여 프로젝터 본체와 렌즈 장치를 고정하십시오. 자세한 내용은 NP50ZL 설치 설명서를 참조하십시오.
- NP44ML을 부착한 후에는 항상 지원 키트(NP01LK, 별매)를 사용하여 프로젝터 본체와 렌즈 장치를 고정하십시오. 자세한 내용은 지원 키트의 사용 설명서를 참조하십시오.

#### 렌즈 장착

1. 프로젝터에서 방진 캡을 제거합니다.

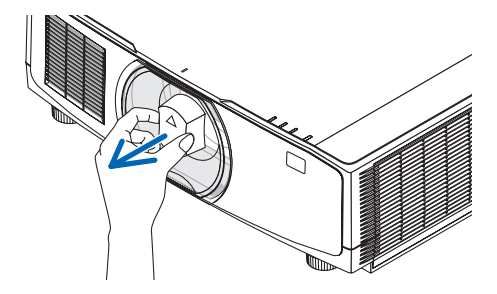

2. 렌즈 뒤쪽에 있는 렌즈 캡을 제거합니다.

#### 주:

• 반드시 렌즈 장치 뒷면에 있는 렌즈 캡을 제거 하도록 하십시오. 렌즈 캡을 씌운 채로 렌즈 장치를 프로젝터에 설치하면 오작동을 일으 킬수있습니다.

3. 프로젝터 렌즈 구멍의 가이드 노치와 렌즈 의 돌출부를 맞추고 렌즈를 삽입합니다.

NP11FL/NP12ZL/NP13ZL/ NP14ZL/NP15ZL

각 돌출부는 노란색으로 표시됩니다.

## NP40ZL/NP41ZL/NP43ZL/ NP50ZL/NP44ML

렌즈에 부착된 라벨의 화살표는 돌출부 위 치를 나타냅니다.

렌즈를 천천히 끝까지 삽입하십시오.

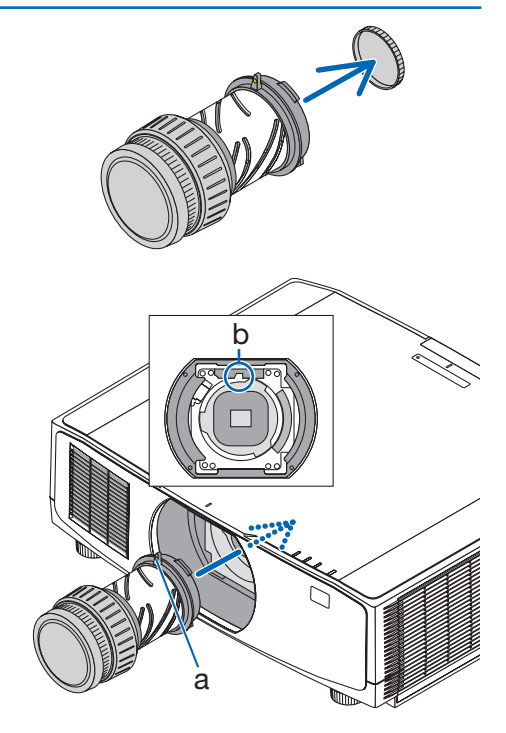

a: 돌출부 / b: 가이드 노치

### 4. 렌즈를 시계 방향으로 돌립니다.

주:

• 렌즈 장치를 부착할 때 렌즈 장착 섹션 하 단에 있는 렌즈 분리 버튼을 누르지 마십 시오. 렌즈 장치를 올바른 위치에 고정할 수없습니다.

딸깍 소리가 들릴 때까지 돌리십시오. 이것으로 렌즈가 프로젝터에 고정됩니다.

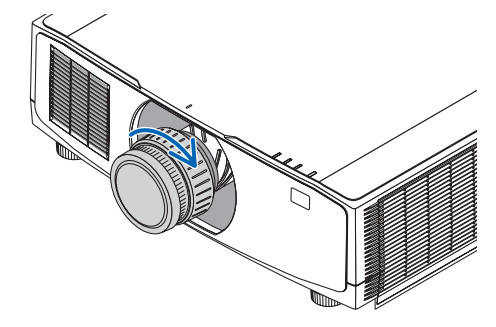

#### 5. 렌즈 도난 방지 나사 장착

프로젝터와 함께 제공되는 렌즈 도난 방지 나사 를 프로젝터 밑바닥에 넣고 조여서 렌즈를 쉽게 빼낼수없도록합니다.

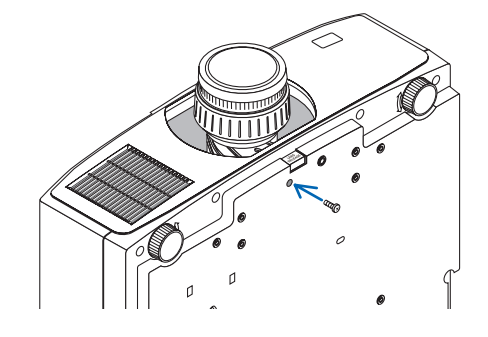

#### 렌즈 분리

준비:

- 1. 프로젝터를 켜고 이미지를 표시합니다.
- 2. SHIFT/HOME POSITION 버튼을 2초 이상 누릅니다. 렌즈 위치가 홈 위치로 이동합니다.
- 3. 프로젝터의 주 전원 스위치를 끈 다음 전원 코드를 뽑습니다.
- 4. 프로젝터 본체가 충분히 식을 때까지 기다립니다.
- 1. 렌즈 도난방지 나사를 제거합니다.

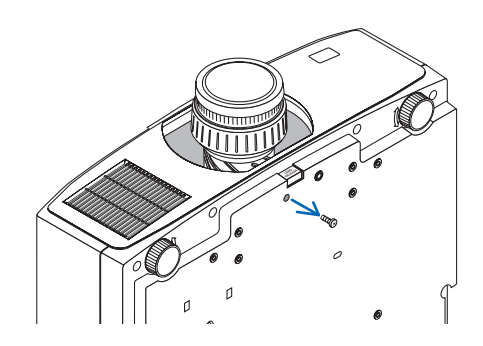

2. 프로젝터 전면 패널의 렌즈 장착부 밑에 있는 렌즈 분리 버튼을 완전히 누른 상태 에서 렌즈를 시계 반대 방향으로 돌립니 다.

렌즈가 빠져 나옵니다.

- 3. 프로젝터에서 렌즈를 천천히 당겨 분리합 니다.
	- 렌즈를 분리했으면 렌즈를 보관하기 전 에 렌즈에 포함된 렌즈 캡(앞과 뒤)을 씌 우십시오.
	- 프로젝터에 렌즈를 장착할 것이 아니라 면 프로젝터와 함께 제공되는 방진 캡 을 프로젝터에 씌웁니다.

방진 캡을 장착할 때 캡 위의 구분 마크 (△)가 위로 향하도록 하십시오.

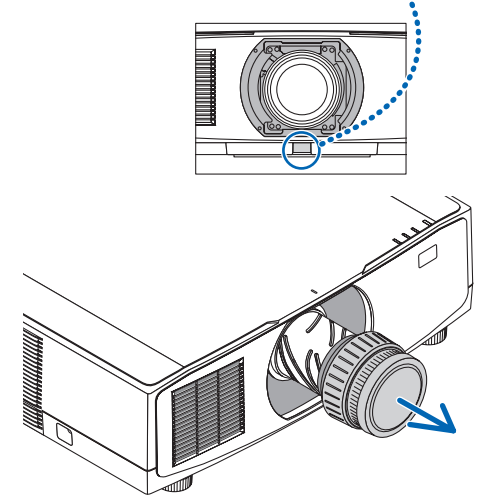

## 3-4. 프로젝터를 등록하세요! (미국, 캐나다, 멕시코에 거주하는 사용자)

잠시 시간을 내어 귀하의 새 프로젝터를 등록하십시오. 등록하면 인건비/부품 제한 보증과 InstaCare 서비스 프로그램이 활성화됩니다.

당사 웹 사이트 <https://www.sharpnecdisplays.us>을 방문하여, 지원 센터/제품 등록을 클릭하고 작성한 양식을 온라인으로 제출해 주십시오.

이 양식을 수신하면 당사는 업계 리더인 Sharp NEC Display Solutions of America, Inc.에서 제공 하는 빠르고 믿을 수 있는 보증 및 서비스 프로그램을 이용할 때 필요한 모든 세부 정보와 함께 확인 서한을 보내드립니다.

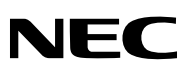

© Sharp NEC Display Solutions, Ltd. 2022